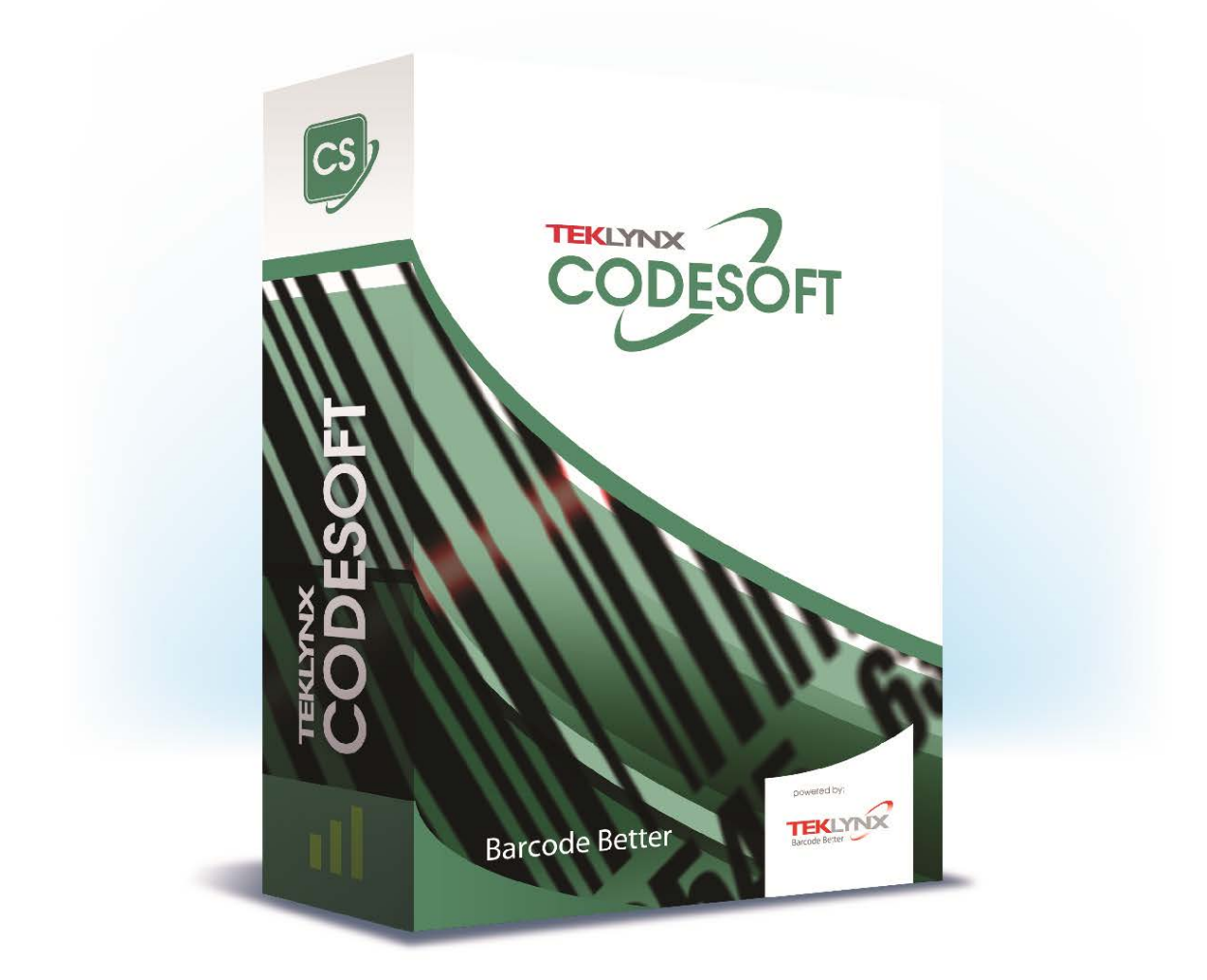

# **GUIDE DE L'UTILISATEUR**

Les informations contenues dans le présent manuel de documentation ne sont pas contractuelles et peuvent faire l'objet de modifications sans préavis.

La fourniture du logiciel décrit dans ce manuel est régie par une licence d'utilisation. Le logiciel ne peut être utilisé, copié ou reproduit sur quelque support que ce soit, que conformément aux termes de cette licence.

Aucune partie du manuel ne peut être copiée, reproduite ou transmise par quelque moyen que ce soit, dans d'autres buts que l'usage personnel de l'acheteur, sans la permission écrite de Teklynx Newco SAS.

©2019 Teklynx Newco SAS,

Tous droits réservés.

# Table des matières

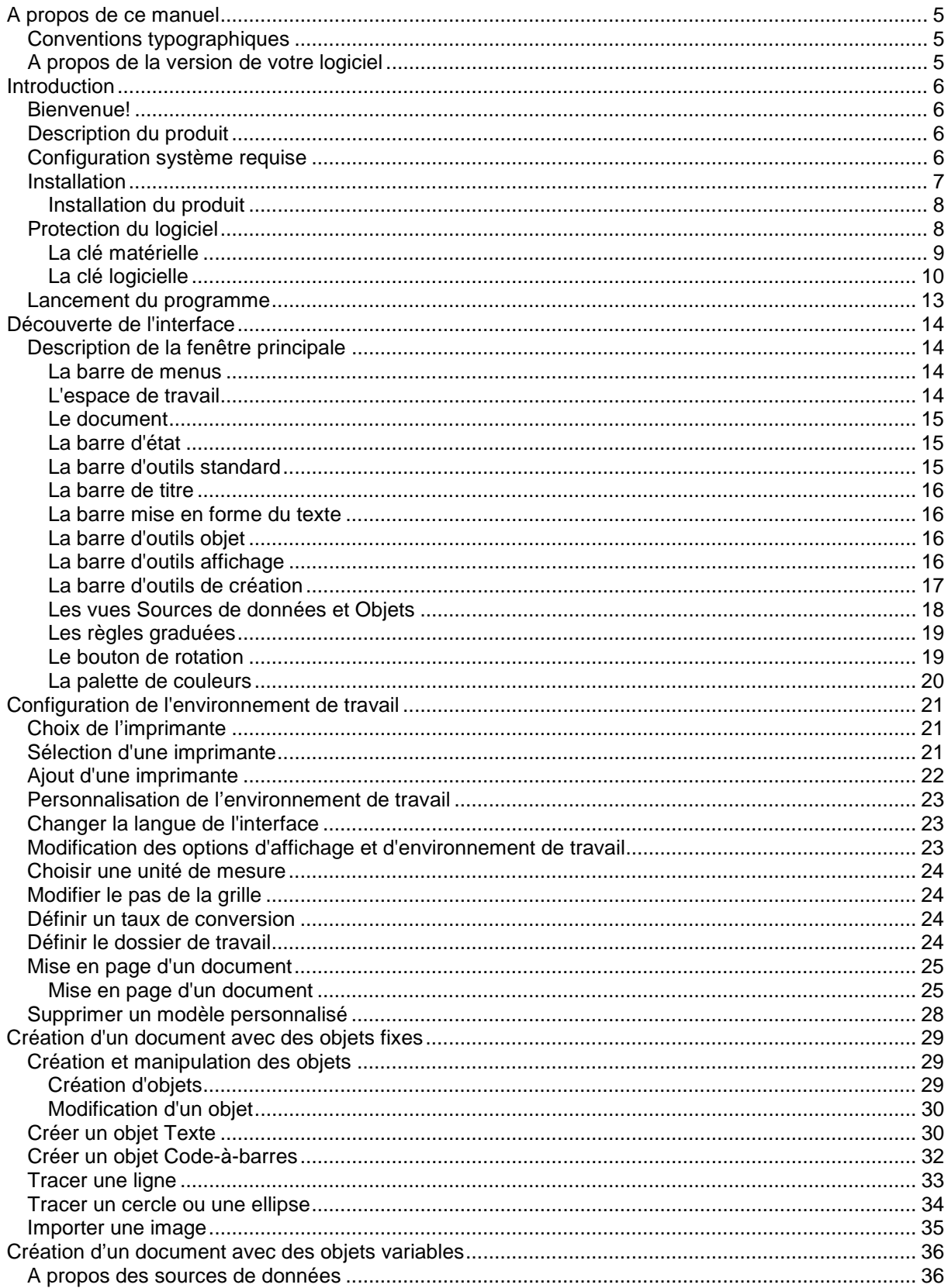

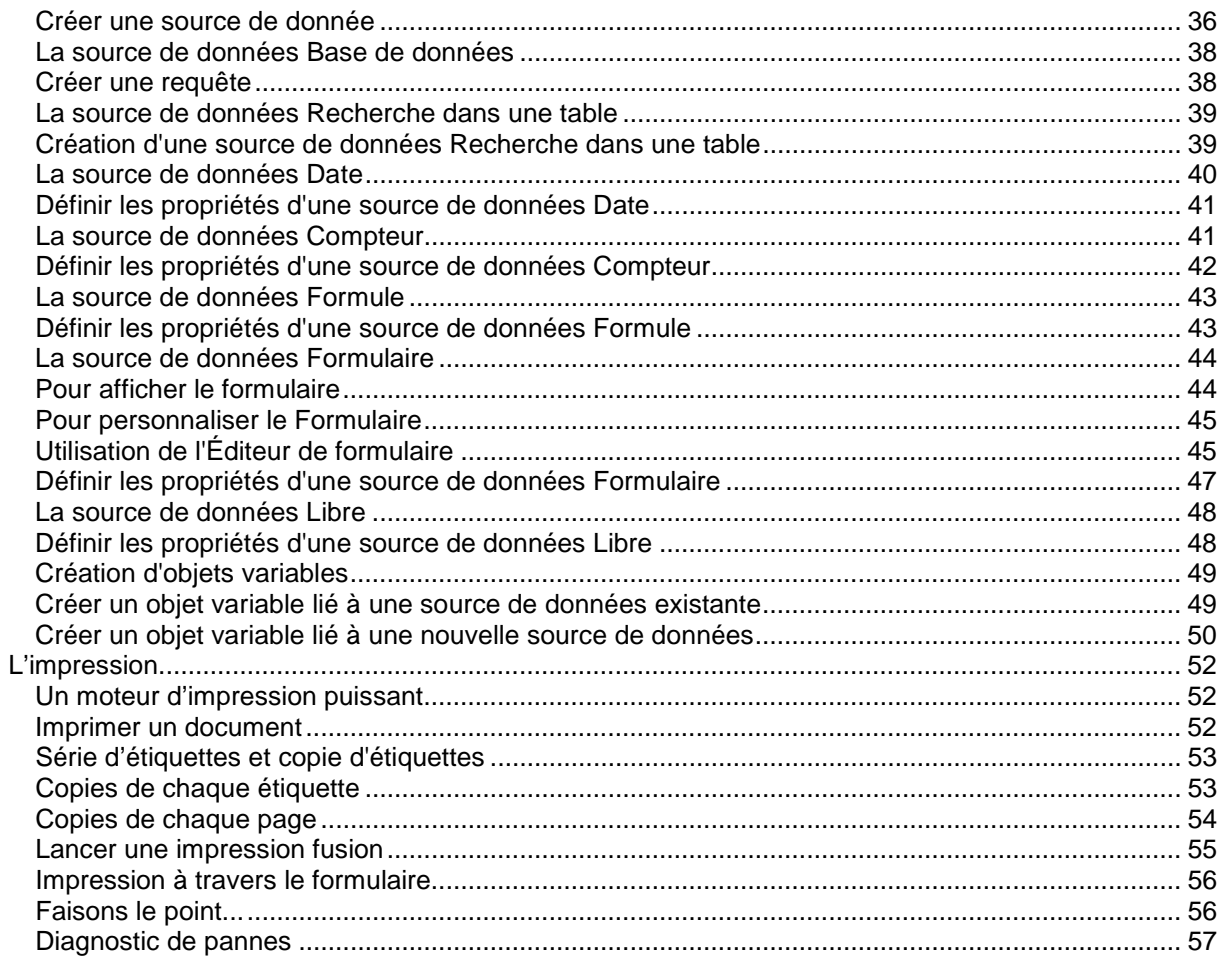

# <span id="page-4-0"></span>**A propos de ce manuel**

# <span id="page-4-1"></span>**Conventions typographiques**

Ce manuel permet de distinguer diverses catégories d'informations par l'emploi des conventions suivantes :

- Les termes repris de l'interface (commandes, etc.) paraissent en **gras**.
- Les touches apparaissent en petites majuscules comme dans cet exemple : ''Appuyez sur la touche SHIFT''.
- Les listes numérotées signifient qu'il s'agit d'une procédure pour la réalisation d'une tâche.
- La conjonction -ou-, lorsqu'elle paraît à côté d'un paragraphe, fait ressortir le choix d'une autre procédure dans l'exécution d'une action.
- Lorsqu'une commande de menu comprend des sous menus, le nom du menu suivi de la commande à sélectionner apparaît en **gras**. Ainsi, ''Choisissez **Fichier** > **Ouvrir**'' signifie qu'il faut choisir dans le menu **Fichier** la commande **Ouvrir**.

# <span id="page-4-2"></span>**A propos de la version de votre logiciel**

Certaines fonctions décrites dans ce manuel peuvent ne pas être disponibles dans la version du logiciel que vous utilisez.

Si vous souhaitez connaître la liste des fonctions disponibles dans la version du logiciel que vous utilisez, veuillez vous reporter aux spécifications techniques.

# <span id="page-5-0"></span>**Introduction**

## <span id="page-5-1"></span>**Bienvenue!**

Félicitations, vous venez d'acquérir le numéro 1 des logiciels d'identification automatique !

Ce logiciel d'étiquetage vous offre la possibilité de créer rapidement et d'éditer des étiquettes complexes, pouvant intégrer toutes les données informatiques de votre entreprise, en garantissant l'intégrité de vos systèmes.

Cette application répond à tous les besoins d'identification et s'intègre parfaitement dans votre processus de production.

Aujourd'hui, ce logiciel d'étiquetage est LA SOLUTION la plus simple et intuitive, destinée aux entreprises qui ont en charge la mise en oeuvre d'applications complexes de saisie, de collecte et d'édition de données code-à-barres en temps réel.

# <span id="page-5-2"></span>**Description du produit**

Votre produit comprend les éléments suivants :

- Un DVD d'installation.
- Une documentation électronique complète.
- Un contrat de licence, une carte d'enregistrement et une documentation sur le SMA.
- Une clé de protection électronique (clé logicielle) ou matérielle (clé matérielle).

**Note**: Le fichier **ReleaseUS.htm** contient les renseignements les plus à jour sur le logiciel. Les informations contenues dans ces fichiers priment sur celles figurant dans le présent manuel.

# <span id="page-5-3"></span>**Configuration système requise**

Les configurations logicielles et matérielles minimales requises pour exécuter le logiciel sont similaires à celles des principales applications fonctionnant sous Windows™. Pour utiliser ce logiciel d'étiquetage il faut disposer de:

• SYSTEME D'EXPLOTATION Windows® 7 SP1 (32 ou 64-bit) Windows® 8 (32 ou 64-bit) Windows® 8.1 (32 ou 64-bit) Windows® 10 (32 ou 64-bit)

Windows® Server 2008 R2 SP1 Windows® Server 2012, 2012 R2 Windows® Server 2016 Windows® Server 2019

- ENVIRONNEMENTS VIRTUELS Nécessite une licence VM
- MEMOIRE 2 Go de RAM ou plus (4 Go recommandés suivant le système d'exploitation et de l'utilisation).
- ESPACE DISQUE Un disque dur avec au moins 1.5 Go d'espace disponible (suivant les options de l'installation).
- AFFICHAGE Carte vidéo: Carte graphique Windows d'une résolution de 1 024 x 768 avec Couleurs vraies et DirectX® (Carte compatible DirectX 11 recommandée).
- PREREQUIS LOGICIEL Microsoft .NET Framework 4.6.1 (fourni avec l'installation) Un lecteur de fichiers pdf (Adobe Acrobat Reader est disponible avec dans l'installation)
- PREREQUIS SUPPLEMENTAIRES Les droits d'administrateur sur l'ordinateur local pendant l'installation. Au moins un pilote d'imprimante doit être installé sur l'ordinateur.

**Note**: Afin d'éliminer toutes possibilités de problèmes de compatibilité, veuillez supprimer toutes les versions de ce produit qui seraient installées sur votre système.

**Note**:Le fichier **ReleaseUS.htm** contient les renseignements les plus à jour sur le logiciel. Les informations contenues dans ces fichiers priment sur celles figurant dans le présent manuel.

# <span id="page-6-0"></span>**Installation**

**Note**: Avant d'installer ce logiciel, veuillez sauvegarder votre travail et fermer tout autres programmes.

Avant de lancer le programme d'installation, vérifiez la configuration de votre ordinateur.

- 1. Insérez le DVD d'installation dans le lecteur approprié. La fenêtre d'installation s'affiche à l'écran. Si le DVD d'installation ne s'exécute pas automatiquement: Allez dans l'Explorateur Windows, puis tapez la lettre du lecteur de DVD suivie du nom de fichier index.hta (par exemple D:\index.hta).
- 2. Sélectionnez le produit à installer, puis cliquez sur le bouton **Installer** et suivez les instructions affichées à l'écran.

## <span id="page-7-0"></span>**Installation du produit**

Sélectionnez les fonctions du programme que vous souhaitez installer puis cliquez **Suivant**.

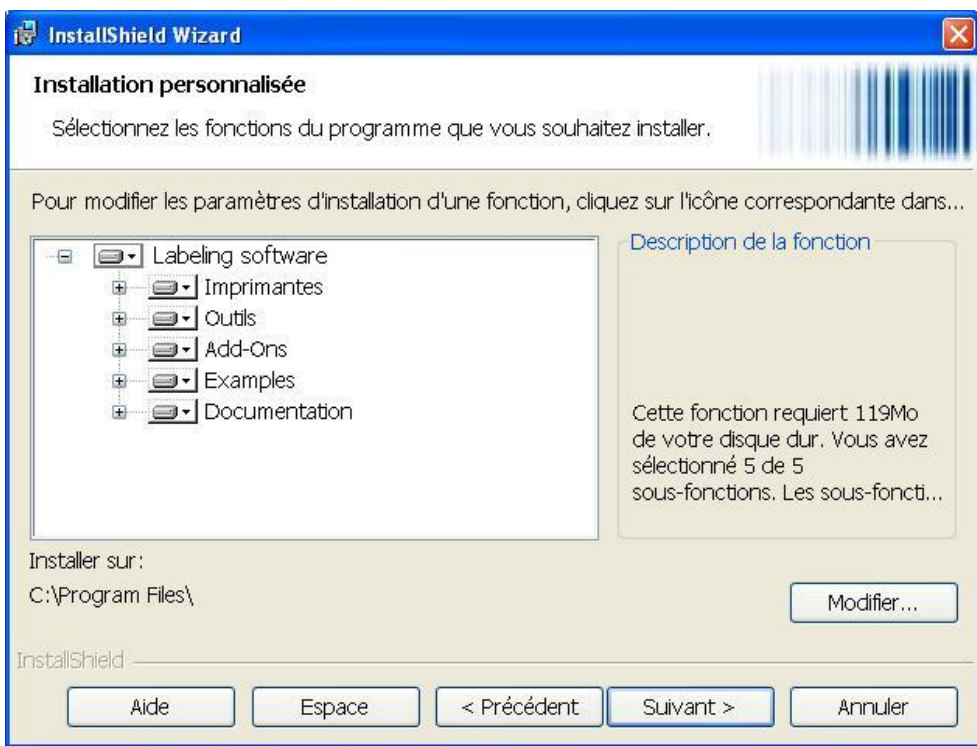

Veuillez vérifier les droits d'administrateur sur l'ordinateur local avant de lancer l'installation.

# <span id="page-7-1"></span>**Protection du logiciel**

Votre logiciel peut être protégé en utilisant une clé logicielle (un code d'activation) ou une clé matérielle.

- **La clé matérielle** est un dispositif que vous connectez au port parallèle ou USB de votre ordinateur avant de lancer l'application.
- **La clé logicielle** est un code d'activation demandé par l'assistant d'activation lorsque vous exécutez le logiciel pour la première fois ou lorsque vous utilisez une version de démonstration. Si vous utilisez une clé logicielle de démonstration, vous serez autorisé à exécuter le logiciel 100 fois ou pendant une durée de 30 jours et vous pourrez accéder à toutes les fonctionnalités du produit.

**Remarque**: Au lancement de l'application, si la clé de protection ne correspond pas à votre version du produit, une boîte de dialogue s'affichera avec des instructions à suivre.

Vous devez tout d'abord lancer l'installation de votre logiciel d'étiquetage, puis activez ou connectez la clé de protection à votre ordinateur.

**Remarque**: Si vous avez acheté une licence réseau, veuillez tout d'abord installer le **Network License Manager**. Ceci vous permettra d'installer la licence serveur. Une fois cette étape effectuée, installez ensuite votre produit sur les stations de travail.

Pour connecter les stations de travail au réseau, démarrez votre logiciel en mode DEMO puis sélectionnez Network Administration.

### <span id="page-8-0"></span>**La clé matérielle**

Si vous avez acheté un logiciel doté d'une clé matérielle, vous devez choisir entre une clé pour port USB ou une clé pour port parallèle.

#### **Connexion de la clé parallèle:**

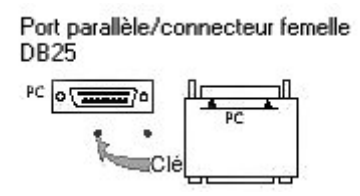

Si vous devez utiliser une imprimante sur ce port parallèle, connectez-la simplement à la clé de protection logicielle. Dans ce cas, vous devez mettre l'imprimante sous tension pour permettre la reconnaissance de la clé de protection logicielle.

#### **Connexion de la clé USB:**

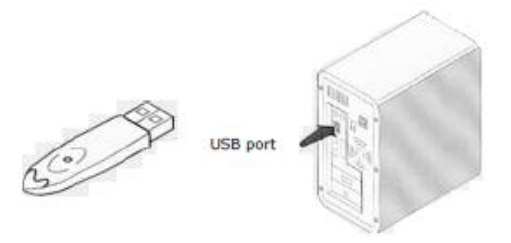

Si vous utilisez une clé USB et disposez de plusieurs ports USB, le port utilisé n'a pas d'importance. Si vous n'avez pas de port USB disponible, vous pouvez utiliser un hub USB. Les clés USB peuvent être branchées et débranchées au port à tout moment, sans avoir besoin de redémarrer l'ordinateur.

**Remarque**: Vous pouvez installer les pilotes d'impression et utiliser votre logiciel d'étiquetage en même temps. Cependant, vous devrez redémarrer votre logiciel pour bénéficier de ces nouveautés.

#### **Installation manuelle du pilote de la clé**

Si vous souhaitez installer manuellement le pilote de la clé, procédez comme suit:

- Allez dans l'explorateur Windows.
- Entrez le chemin d'accès [Dossier d'installation du Produit]\Tools\Dongle\ puis tapez la commande suivante: \HaspDinst.exe -i

**Remarque**: Il est recommandé de fermer le logiciel d'étiquetage et tout autre application avant d'installer votre pilote.

## <span id="page-9-0"></span>**La clé logicielle**

Après l'installation du logiciel d'étiquetage, l'assistant d'activation démarre et vous guide pas à pas dans le processus d'activation de la clé logicielle.

#### **Pour activer la clé logicielle:**

Il existe quatre méthodes d'activation possibles : **Activer en ligne**, **Utiliser une clé USB**, **Utiliser notre site Internet**, **Utiliser un smartphone**.

**Remarque**: Si l'ordinateur sur lequel le logiciel est installé dispose d'une connexion Internet, la méthode **Activer en ligne** sera sélectionnée automatiquement.

#### • **Activer en ligne**

Certaines entreprises utilisent des applications Proxy afin de sécuriser et protéger leur réseau des attaques externes. Pour cette raison, une étape supplémentaire pourra apparaître à l'écran. En saisissant votre adresse IP, vous pourrez ainsi vous connecter à Internet et procéder à l'activation en ligne.

- 1. Saisissez le **Numéro de série** et le **Mot de passe** délivrés avec votre produit puis cliquez sur **Suivant**.
- 2. Saisissez les informations dans le formulaire **Enregistrement de l'utilisateur** puis cliquez sur **Suivant**.
- 3. Cliquez sur **Terminer**.

**Note:** Les éléments suivants sont nécessaires pour les licences Online :

- Un accès internet au serveur de licence
- Les ports 80 et 443 doivent être ouverts (proxy, firewall)
- L'authentification Proxy n'est pas directement supporté par les licences Online

**Remarque**: Si l'ordinateur sur lequel le logiciel est installé ne dispose pas d'une connexion Internet mais si vous pouvez utiliser une connexion Internet sur un autre ordinateur, sélectionnez **Utiliser une clé USB**.

#### • **Utiliser une clé USB**

- 1. Saisissez le **Numéro de série** et le **mot de passe** délivrés avec votre produit puis cliquez sur **Suivant**.
- 2. Sélectionnez **Utiliser une clé USB**.
- 3. Sélectionnez le support amovible que vous souhaitez utiliser pour procéder à l'activation (clé USB, disque dur externe, disque réseau), puis cliquez sur **Suivant**. Les fichiers utiles à l'activation y seront copiés automatiquement.
- 4. **Pour les clés USB seulement** : déconnectez la clé USB de cet ordinateur puis connectez-la à un ordinateur possédant une connexion Internet.
- 5. Sur l'ordinateur possédant une connexion Internet, double cliquez sur **USBWizard.exe**. Cet exécutable se trouve à la racine de votre support amovible. Ce dernier démarrera l'assistant.
- 6. Sélectionnez la ou les licences à activer puis cliquez sur **Suivant**.
- 7. Saisissez les informations dans le formulaire **Enregistrement de l'utilisateur** puis cliquez sur **Suivant**.

**Remarque**: Un message s'affichera vous informant que vous avez correctement affecté un code d'activation pour la ou les licences demandée(s).

- 8. **Pour les clés USB seulement**: déconnectez la clé USB de cet ordinateur puis connectez-la à l'ordinateur où le logiciel est installé.
- 9. Sur l'ordinateur où le logiciel est installé, double cliquez sur **USBWizard.exe**. Cet exécutable se trouve à la racine de votre support amovible. Ce dernier démarrera l'assistant et vous affichera la licence correspondant au logiciel à activer.
- 10. Cliquez sur **Suivant**.
- 11. Cliquez sur **Terminer**.

**Remarque**: Si vous ne disposez pas d'un ordinateur connecté à Internet, et si vous possédez un smartphone, sélectionnez **Utiliser une smartphone**.

#### • **Utiliser un smartphone**

Votre smartphone doit disposer d'une connexion Internet et d'une application code-à-barres. Ces dernières vous permettront de lire le code-à-barres qui s'affichera dans l'assistant et d'activer votre licence sur votre smartphone. Téléchargez ce type d'application sur App Store / Market.

- 1. Sélectionnez **Utiliser un smartphone**.
- 2. Saisissez les informations dans le formulaire **Enregistrement de l'utilisateur** puis cliquez sur **Suivant**.
- 3. Déplacez le curseur de la souris au dessus du code-à-barres présenté dans l'assistant pour que celui-ci s'agrandisse.
- 4. Démarrez l'application pour scanner les codes-à-barres sur votre smartphone
- 5. Scannez le code-à-barres à l'aide de votre smartphone.
- 6. Cliquez sur **Continuer** ou bien démarrez l'explorateur Internet sur votre smartphone
- 7. La page Internet de l'activation logicielle s'affiche à l'écran. Celle-ci vous permet d'enregistrer et activer votre logiciel.
- 8. Cliquez sur **Soumettre** (**Submit**).
- 9. Le **Code de validation** et le **code d'installation** sont affichés au bas de la page web.
- 10. Saisissez le **Code de validation** et le **code d'installation** dans l'assistant en MAJUSCULES.
- 11. Cliquez sur **Suivant**.
- 12. Cliquez sur **Terminer**.

Remarque: Vous, ou une autre personne disposant d'un ordinateur connecté à Internet, pouvez utiliser notre site Internet pour procéder à l'activation de la protection logicielle. Pour cela, sélectionnez **Utiliser notre site Internet**.

#### • **Utiliser notre site Internet**

- 1. Saisissez le **Numéro de série** et le **mot de passe** délivrés avec votre produit puis cliquez sur **Suivant**.
- 2. Sélectionnez **Utiliser notre site Internet**.
- 3. Grâce à un ordinateur connecté à Internet, vous-même (ou bien une autre personne) peut accéder à notre page Internet (http://www.teklynx.com/nsp/) pour effectuer l'activation. Pour utiliser ce service, il est impératif de vous munir de votre **Numéro de série**, de votre **mot de passe** (délivrés avec votre produit) et de votre **Code Utilisateur** (affiché dans l'assistant).
- 4. Saisissez les informations dans le formulaire **Enregistrement de l'utilisateur** affiché sur la page Internet. Cliquez sur **Suivant**.
- 5. Cliquez sur **Soumettre** (**Submit**).
- 6. Le **Code de validation** et le **code d'installation** sont affichés au bas de la page web. Veuillez les renseigner dans l'assistant (en majuscules) puis cliquez sur **Suivant**.
- 7. Cliquez sur **Terminer**.

## <span id="page-12-0"></span>**Lancement du programme**

- 1. Sélectionnez **Démarrer > Tous les programmes**.
- 2. Sélectionnez ou entrez le nom du groupe de programmes que vous avez donné lors de l'installation (par défaut, il s'agit du nom de l'application).

La fenêtre principale s'affiche à l'écran.

#### **Messages d'erreur lors de l'exécution de l'application**

Si un message d'erreur s'affiche à l'écran lors du lancement de l'application, vérifiez les éléments suivants:

- **Les droits administrateurs**: vous devez disposer des droits administrateurs locaux sur votre ordinateur pour installer la clé correctement. Dans le cas contraire, un message d'erreur s'affiche à l'écran lors du lancement de l'application. Vous devez installer manuellement les pilotes.
- **L'installation des pilotes**: si vous rencontrez des problèmes lors de l'installation ou si un message d'erreur s'affiche à l'écran lors du lancement de l'application, vous devez installer manuellement les pilotes.
- **La clé**: vérifiez que la clé connectée soit compatible avec votre logiciel d'étiquetage.
- **La mise à jour du pilote**: il se peut que votre pilote ne soit pas mis à jour. Vous pouvez télécharger la mise à jour de votre pilote à l'adresse suivante http://www.aladdin.com/support/hasp/enduser.aspx

# <span id="page-13-0"></span>**Découverte de l'interface**

## <span id="page-13-1"></span>**Description de la fenêtre principale**

Cette section présente une vue générale des principaux éléments de l'interface, tels qu'ils apparaissent sur la fenêtre principale, au début d'une session de travail.

### <span id="page-13-2"></span>**La barre de menus**

La barre de menus est constituée de 8 menus déroulants : **Fichier**, **Edition**, **Affichage**, **Objets**, **Sources de données, Outils, Fenêtre** et **Aide**.

#### *Pour ouvrir un menu*

- 1. Sélectionnez-le avec le bouton gauche de la souris.
- 2. Choisissez ensuite la commande de votre choix.

**Remarque** : pour atteindre une commande au clavier, utilisez les touches d'accès rapide. Appuyez sur **ALT**+ la touche correspondant à la lettre soulignée dans le nom du menu puis appuyez sur la touche correspondant à la lettre soulignée dans le nom de la commande.

### <span id="page-13-3"></span>**L'espace de travail**

On appelle espace de travail, toute la partie centrale de la fenêtre, située entre les règles graduées et les barres de défilement. Il comprend le cadre qui délimite les limites physiques du document, destiné à recevoir les objets à imprimer, ainsi que toute une zone non imprimable qui vous laisse la possibilité d'insérer des commentaires ou des objets que vous ne souhaitez pas imprimer.

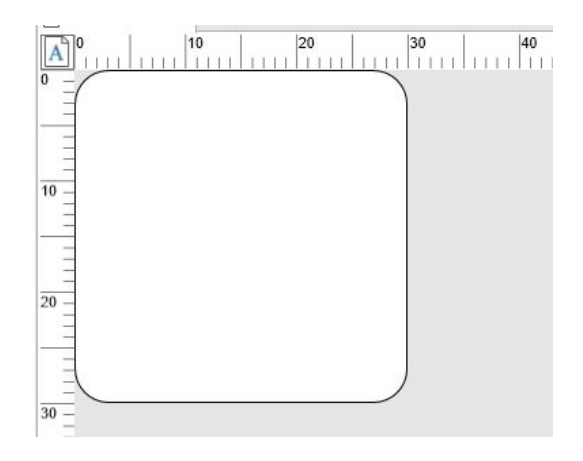

### <span id="page-14-0"></span>**Le document**

Lorsque vous démarrez une nouvelle session, le programme affiche un cadre aligné sur le coin supérieur gauche de la fenêtre. Ce cadre représente les limites physiques du document à imprimer. C'est à l'intérieur de ce cadre que vous allez disposer les objets qui composeront votre document.

### <span id="page-14-1"></span>**La barre d'état**

Située dans la partie inférieure de la fenêtre, la barre d'état indique le nom de l'imprimante sélectionnée, le port de communication auquel elle est connectée, les coordonnées (X,Y) du pointeur de souris, les dimensions de l'objet sélectionné (cx, cy) et le nombre de jours restants pour la licence.

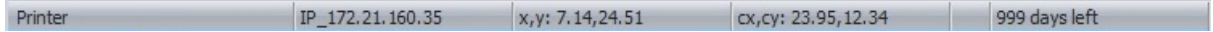

Les différentes sections de la barre d'état sont cliquables pour appeler la boite de dialogue appropriée:

- Si un document est ouvert, double-cliquez sur la zone Nom de l'imprimante pour afficher la boite de dialogue **Configuration de l'imprimante**.
- Si un document est ouvert, double-cliquez sur la zone Nom du port pour afficher la boite de dialogue **Changement du port de l'imprimante**. Cette action n'est pas disponible pour une imprimante Windows.
- Si un objet est sélectionné et non verrouillé, double-cliquez sur la zone Taille de l'objet pour afficher les **Propriétés** de l'objet sélectionné. Si plusieurs objets sont sélectionnés, les propriétés du dernier objet sélectionné sont affichées.
- Double-cliquez sur la zone Nombre de jours restants pour afficher la boite de dialogue **A Propos**.

### <span id="page-14-2"></span>**La barre d'outils standard**

Ces outils vous permettent d'exécuter les tâches courantes plus rapidement que par l'intermédiaire des menus.

Pour sélectionner un outil: cliquez sur le bouton correspondant à l'outil.

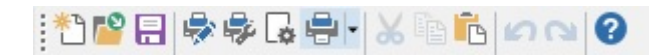

### <span id="page-15-0"></span>**La barre de titre**

La barre de titre affiche le nom du logiciel et le nom du document en cours ou bien la mention « document*n°* », si un nouveau document est créé. Elle permet, à l'aide de la souris de déplacer la fenêtre de travail.

### <span id="page-15-1"></span>**La barre mise en forme du texte**

Ces outils vous permettent de modifier la mise en forme du texte ou de paragraphe tels que la police, la taille, le style...

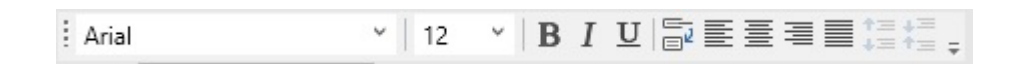

Pour modifier la mise en forme d'un texte:

- 1. Sélectionnez un objet texte dans votre document.
- 2. Sélectionnez l'une des options présentes dans la barre d'outils de mise en forme du texte.

### <span id="page-15-2"></span>**La barre d'outils objet**

La barre d'outils **Objet** affiche le nom de l'objet sélectionné et vous permet de réaliser un certain nombre d'actions telles que l'effacer, accéder à ses propriétés...

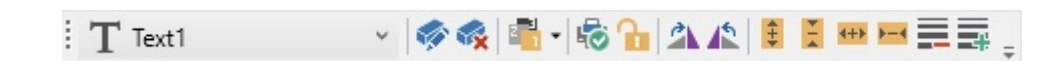

**Remarque** : l'application attribue un nom par défaut à chaque nouvel objet créé. Ce nom est en anglais et comporte un numéro séquentiel.

### <span id="page-15-3"></span>**La barre d'outils affichage**

La barre d'outils **Affichage** permet de sélectionner rapidement différentes façon d'afficher les éléments d'un document.

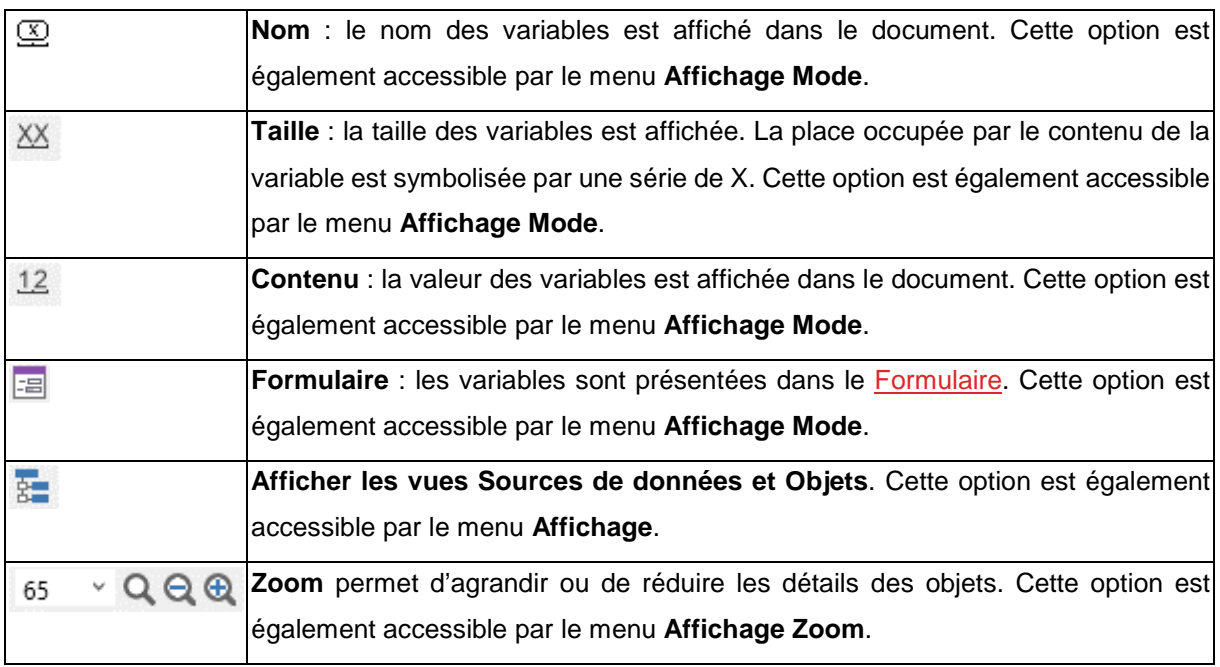

### <span id="page-16-0"></span>**La barre d'outils de création**

La barre d'outils de création est composée de plusieurs boutons. Chacun de ces boutons symbolise un outil. C'est à l'aide de ces outils que vous pouvez créer et manipuler des objets.

L'outil de **Sélection** permet de sélectionner et manipuler tout type d'objets.

T - L'outil **[Création de texte](#page-29-2)** permet de créer des textes fixes et variables. Le sous menu vous propose les actions possibles que vous pouvez utiliser pour créer cet objet (Fixe, Assistant de création, Utiliser une source de données existante ou Créer une nouvelle source de données).

L'outil **[Création de code-à-barres](#page-31-1)** permet de créer des codes-à-barres fixes et variables. Le sous menu vous propose les actions possibles que vous pouvez utiliser pour créer cet objet (Fixe, Assistant de création, Utiliser une source de données existante ou Créer une nouvelle source de données).

L'outil **[Importation d'image](#page-34-1)** permet d'insérer des images. Le sous menu vous propose les actions possibles que vous pouvez utiliser pour créer cet objet (Fixe, Assistant de création, Utiliser une source de données existante ou Créer une nouvelle source de données).

L'outil **[Traçage de lignes](#page-32-1)** permet de dessiner des lignes horizontales ou verticales.

L'outil **Traçage de rectangles** permet de dessiner des rectangles ou des carrés. L'outil **[Traçage de cercles ou d'ellipses](#page-33-1)** permet de dessiner des formes circulaires. L'outil **Traçages de polygones** permet de dessiner des formes libres constituées de lignes. L'outil **Traçage de lignes obliques** permet de dessiner des diagonales. L'outil **Traçage de rectangles à coins arrondis** permet de dessiner des rectangles dont les angles sont arrondis. L'outil **Dessins prédéfinis** permet d'insérer des dessins prêts à l'emploi dans le document. Cet outil permet d'accéder au menu TextArt / Champ de couleur / Champ de liste / Champ de

### <span id="page-17-0"></span>**Les vues Sources de données et Objets**

texte RTF/ Grid field

La vue **Sources de données** affiche les sources de données et le nombre de variables associées. Elle vous permet de créer facilement en glissant-déplaçant des variables dans le document. Vous pouvez également ajouter, supprimer, modifier les propriétés des variables en utilisant le menu contextuel.

La vue **Objets** affiche par types le nombre d'objets créés et leurs propriétés telles que la position, la hauteur et la largeur. A partir de cette vue, vous pouvez créer un objet, sélectionner un objet et modifier sa position.

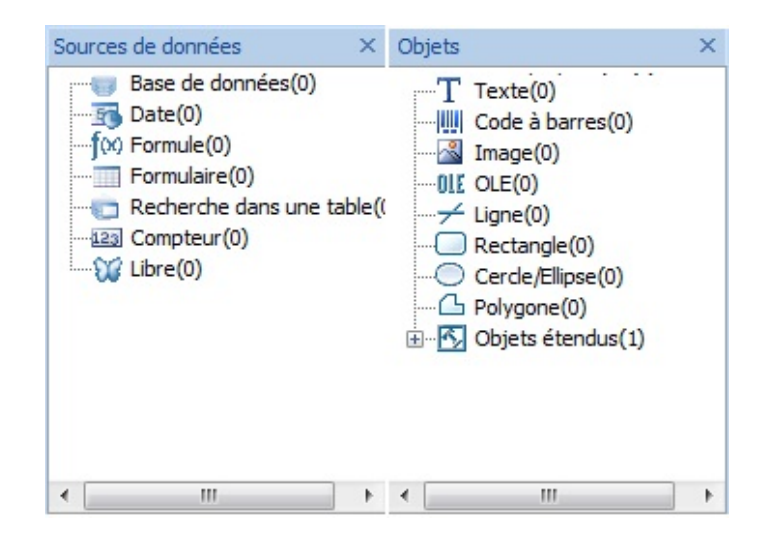

**Remarque** : Les symboles + et - vous permettent de développer ou de réduire un niveau de l'arborescence et ainsi d'afficher la liste des variables associées à chaque source de données ou des objets disponibles pour chaque catégorie.

### <span id="page-18-0"></span>**Les règles graduées**

Les règles graduées permettent de visualiser la position de la souris et de placer avec précision les divers objets qui composent un document. Elles sont définies en pouces ou en millimètres à partir de la commande **Outils Options**.

### <span id="page-18-1"></span>**Le bouton de rotation**

Ce bouton permet de faire pivoter le document à l'écran, de 90°, 180°, 270° ou 360°. La rotation à l'écran n'a aucune incidence sur l'impression ; il s'agit juste d'une fonction de visualisation à l'écran.

- Un clic sur le bouton gauche de la souris provoque une rotation de 90° à gauche.
- Un clic sur le bouton droit de la souris provoque une rotation de 90° à droite.

**Remarque** : vous pouvez obtenir le même effet de rotation du document en utilisant la commande **Affichage > Orientation** ou en cliquant sur la règle verticale avec le bouton droit de la souris pour faire apparaître un menu contextuel.

### <span id="page-19-0"></span>**La palette de couleurs**

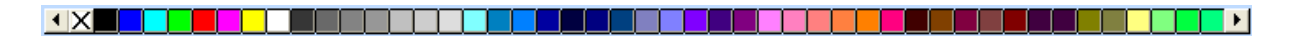

Grâce à la palette de couleurs affichée en bas de l'espace de travail, il est très facile de modifier la couleur de tous vos objets (textes, codes-à-barres, formes et images monochromes) !

#### **Pour modifier la couleur du texte**

A partir de la palette de couleurs:

- 1. Sélectionnez le texte à mettre en couleur.
- 2. Cliquez avec le bouton gauche de la souris sur la couleur choisie dans la palette de couleurs pour appliquer une couleur de texte.
- 3. Cliquez avec le bouton droit de la souris sur la couleur choisie dans la palette de couleurs pour appliquer une couleur de fond.

A partir de la boîte de dialogue **Propriétés**

- 1. Sélectionnez le texte à mettre en couleur puis effectuer un double clic. La boîte de dialogue des propriétés apparaît.
- 2. Sélectionnez dans l'onglet **Caractères**, la couleur désirée.
- 3. Cliquez sur **Valider**.

# <span id="page-20-0"></span>**Configuration de l'environnement de travail**

# <span id="page-20-1"></span>**Choix de l'imprimante**

Avant de commencer la création d'un document, vous devez configurer votre environnement de travail.

**La première étape** consiste à sélectionner l'imprimante sur laquelle vous devez imprimer vos étiquettes. En effet, toutes les imprimantes ne possèdent pas les mêmes caractéristiques. Par conséquent, selon le modèle d'imprimante choisi, vous ne disposerez pas, par exemple, des mêmes options de mise en page.

**La seconde étape** consiste à choisir vos options d'environnement de travail, c'est-à-dire la langue de l'interface, l'unité de mesure, etc.

**La dernière étape** est la mise en page du document, c'est-à-dire la définition des dimensions du document, de l'orientation, des marges, etc.

Votre logiciel d'étiquetage vous permet d'imprimer sur une large variété d'imprimantes propriétaires dont les pilotes sont fournis avec le logiciel, ainsi que sur toutes les imprimantes pilotées par Windows installées en local sur votre machine ou sur le réseau de votre entreprise.

La sélection de l'imprimante doit précéder la création de votre document. En effet, le choix de l'imprimante conditionne les possibilités de mise en page, d'utilisation des différentes polices de caractères, etc.

# <span id="page-20-2"></span>**Sélection d'une imprimante**

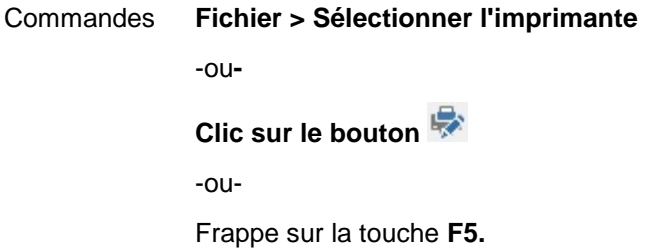

Elle est également accessible par le bouton **Imprimante** de la boîte de dialogue **Imprimer**(F6). La sélection de l'imprimante doit précéder la création de votre document. En effet, le choix de l'imprimante conditionne les possibilités de mise en page, d'utilisation de différentes polices de caractères, etc.

Pour sélectionner une imprimante

#### 1. Choisissez **Fichier > Sélectionner l'imprimante.**

Vous pouvez aussi cliquer sur le bouton  $\mathbb{R}$  ou appuyez sur F5.

- 2. Sélectionnez l'imprimante parmi celles figurant dans la liste.
- 3. Validez.

**Remarque** : les pilotes d'imprimante fournis par l'application sont désignés par une icône.

# <span id="page-21-0"></span>**Ajout d'une imprimante**

La boîte de dialogue **Ajout d'une imprimante** est accessible par la commande **Fichier > Sélectionner l'imprimante**, puis en cliquant sur **Ajouter**.

Cette boîte de dialogue vous permet d'ajouter les pilotes d'imprimante livrés avec le logiciel.

**Remarque** : pour ajouter une imprimante Windows, vous devez l'ajouter à partir du **Panneau de configuration**.

Pour Ajouter une imprimante

1. Cliquez sur **Fichier > Sélectionner l'imprimante**.

Vous pouvez aussi cliquer sur le bouton vou appuyez sur F5.

- 2. Cliquez sur **Ajouter**.
- 3. Dans la liste **Modèle**, sélectionnez une famille puis un modèle d'imprimantes.
- 4. Sélectionnez le port de communication (série, parallèle ou fichier), puis validez.

**Remarque** : cliquez sur le signe plus (+) situé à côté d'une famille d'imprimantes pour afficher ses différents modèles.

#### **Les différents ports de communications**

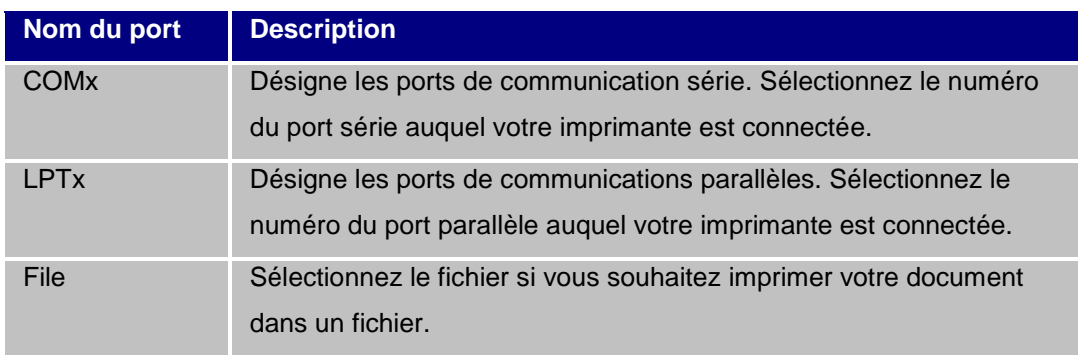

**Démonstration : Ajouter une imprimante Zebra 140 sur LPT1**

- 1. Sélectionnez **Fichier > Sélectionner l'imprimante**.
- 2. Cliquez **Ajouter**.
- 3. Dans la liste **Modèle**, sélectionnez le groupe **Zebra** puis l'imprimante souhaitée.
- 4. Sélectionnez le port de communication **LPT1** et cochez **Accès direct.** Cliquez **OK**.

## <span id="page-22-0"></span>**Personnalisation de l'environnement de travail**

Votre logiciel dispose de plusieurs options qui vous permettent de personnaliser votre environnement de travail.

Vous avez la possibilité de choisir la langue de l'interface, les unités de mesures avec lesquelles vous souhaitez travailler, les dossiers de travail, le taux de conversion d'une monnaie, etc.

## <span id="page-22-1"></span>**Changer la langue de l'interface**

L'interface utilisateur est disponible dans différentes langues et peut être changée facilement.

- 1. Choisissez **Outils > Configuration**.
- 2. Cliquez sur l'onglet **Affichage**.
- 3. Sélectionnez la langue.
- 4. Validez.

**Remarque** : tous les menus, commandes et messages d'écran sont traduits dans la langue sélectionnée (à l'exception de l'aide en ligne et des boîtes de dialogue **Windows** telles que les boîtes de dialogue **Ouvrir**, **Enregistrer sous...**) à la validation de la boîte.

### <span id="page-22-2"></span>**Modification des options d'affichage et d'environnement de travail**

Vous avez la possibilité de choisir le langage de l'interface utilisateur, les unités de mesures avec lesquels vous souhaitez travailler. Ce choix s'effectue à partir de l'onglet **Affichage**.

• Pour avoir accès à l'onglet **Affichage**, choisissez **Outils > Configuration**.

# <span id="page-23-0"></span>**Choisir une unité de mesure**

L'unité de mesure peut être en millimètres ou en pouces. Le choix de l'unité de mesure modifie les règles graduées.

- 1. Choisissez **Outils > Configuration**.
- 2. Sélectionnez l'onglet **Affichage**.
- 3. Sélectionnez l'unité.
- 4. Validez.

# <span id="page-23-1"></span>**Modifier le pas de la grille**

Le pas de la grille, utilisé pour aligner les objets, peut être modifié ou désactivé.

- 1. Choisissez **Outils > Configuration**.
- 2. Cliquez sur l'onglet **Grille**.
	- -ou-

Double-cliquez sur la règle graduée verticale pour atteindre directement l'onglet **Grille**.

- 3. Sélectionnez le pas de grille de votre choix.
- 4. Sélectionnez l'option **Afficher**.
- 5. Validez

**Remarque** : l'unité du pas de grille est celle définie dans l'onglet **Affichage**.

## <span id="page-23-2"></span>**Définir un taux de conversion**

Le taux de conversion définit dans la zone de texte est utilisé dans les formules eurotocurrency ou currencytoeuro.

- 1. Choisissez **Outils > Configuration**.
- 2. Cliquez sur l'onglet **Autres**.
- 3. Dans la zone de texte, tapez le taux de conversion.

**Remarques** : Le taux de conversion proposé par défaut est celui du franc en euro.

# <span id="page-23-3"></span>**Définir le dossier de travail**

La première fois que vous ouvrez les boîtes de dialogue **Ouvrir** et **Enregistrer sous** après le démarrage du logiciel, le dossier **Mes documents** est sélectionné comme dossier de travail par défaut.

- 1. Choisissez **Outils > Configuration** puis sur l'onglet **Dossiers par défaut**.
- 2. Cliquez dans la colonne **Chemin d'accès** pour modifier le dossier de travail par défaut. - ou-

Cliquez sur le bouton puis sélectionnez le nouveau dossier de travail par défaut. Le chemin d'accès change dans la colonne **Chemin d'accès**.

3. Validez.

## <span id="page-24-0"></span>**Mise en page d'un document**

#### <span id="page-24-1"></span>**Mise en page d'un document**

La mise en page d'un document consiste à fixer les dimensions de la page, son orientation, le nombre de documents par rangée et par colonne, la taille d'un document, les marges et la distance entre documents. Vous pouvez créer des modèles personnalisés et les enregistrer, en vue d'utilisations multiples.

**Note**: Avant la création de tout modèle de document, il est nécessaire de choisir l'imprimante avec laquelle vous allez produire le document (**Fichier > Sélectionnez l'imprimante**). Le format de page se définit dans la boîte de dialogue **Mise en page** ; il met à jour les réglages de l'imprimante. Le logiciel ne prend pas en compte les réglages de mise en page définis dans la boîte de dialogue **Configuration de l'imprimante**.

La création et la modification d'un modèle de document se fait à partir de la boîte de dialogue **Mise en page**. Pour atteindre la boîte de dialogue **Mise en page**:

1. Choisissez **Fichier > Mise en page**.

-ou-Cliquez sur le bouton  $\overline{\mathbb{R}}$ . - ou - Clic droit n'importe où dans le document, et cliquez **Mise en page**. - ou - Double-cliquez n'importe où dans le document.

- 2. Cliquez sur l'onglet **Étiquette** et tapez la taille et le nombre d'étiquettes.
- 3. Cliquez sur l'onglet **Page** et sélectionnez la taille de la page et son orientation.
- 4. Dans l'onglet **Marges**, tapez les valeurs souhaitées.

L'onglet **Modèle** vous permet d'enregistrer un modèle personnalisé.

5. Validez.

**Remarque** : Lorsque les paramètres saisis sont incompatibles avec les dimensions du modèle, un message d'erreur apparaît.

#### **Exercice: Création d'un modèle personnalisé**

- 1. Créer un nouveau document.
- 2. Sélectionnez un modèle d'imprimante générique.
- 3. Choisissez **Fichier > Mise en page**.
- ou -

Cliquez sur le bouton  $\overline{\mathbb{R}}$ .

- ou -

Clic droit n'importe où dans le document, et cliquez **Mise en page**.

- ou -

Double-cliquez n'importe où dans le document.

4. Sélectionnez l'onglet **Étiquette** puis entrez les valeurs suivantes:

**Largeur** et **Hauteur**: 30/30,

**Nombre d'étiquettes**:

 **Par rangée**: 2, **Par colonne**: 3, **Arrondi des coins**: 0.

- 5. Sélectionnez l'onglet **Page** et sélectionnez les valeurs suivantes: **Taille page**: Automatic,
- 6. Sélectionnez l'onglet **Marges** et tapez les valeurs suivantes:

#### **Marges**:

**Gauche**: 10,

**Supérieure**: 10,

#### **Distance**:

**Entre rangée**: 5,

**Entre colonne**: 5.

7. Sélectionnez l'onglet **Modèle** et tapez les données suivantes:

 **Type**: Family, **Nom**: Layout1. 8. Cliquez sur **Valider** puis enregistrez votre étiquette (InstallDir\Samples\Forms\Tutorial\TEST1).

#### **Exercice: Création d'une jaquette pour CD : mise en page et création d'un modèle personnalisé**

- 1. Créez un nouveau document que vous nommerez **FRONT**.
- 2. Sélectionnez votre imprimante.

3. Dans **Outils > Options**, cliquez sur l'onglet **Affichage** puis sélectionnez **Millimètres** comme unité de mesure. Validez.

4. Ouvrez la boîte de dialogue **Mise en page**. Pour ce faire:

#### **Fichier > Mise en page**

-ou-

Cliquez sur le bouton  $\overline{\mathbb{R}}$  .

- ou -

Clic droit n'importe où dans le document, et cliquez **Mise en page**.

- ou -

Double-cliquez n'importe où dans le document.

5. Sélectionnez l'onglet **Etiquette** et tapez les valeurs suivantes:

**Largeur et Hauteur**: 120,

**Arrondi des coins**: 100,

**Nombre d'étiquettes**:

**Par rangée**: 1,

**Par colonne**: 2.

6. Sélectionnez l'onglet **Page** et sélectionnez les valeurs suivantes:

```
 Taille page: A4,
```
**Portrait**.

7. Sélectionnez l'onglet **Marges** et tapez les valeurs suivantes:

 **Marges**: **Gauche**: 40, **Supérieure**: 10, **Distance**:

**Entre rangée**: 15.

8. Sélectionnez l'onglet **Modèle** et tapez les valeurs suivantes: **Type**: Jaquette, **Nom**: CDx2.

9. Validez.

**Remarque**: L'imprimante utilisée dans cet exemple est une imprimante de type Windows™. Si vous utilisez une imprimante de type Thermique, il est possible que des messages d'erreurs apparaissent au moment de la mise en page. Vous devrez alors modifier les valeurs proposées dans l'exemple car comme nous l'avons déjà vu précédemment, l'imprimante conditionne certaines options de réglage.

# <span id="page-27-0"></span>**Supprimer un modèle personnalisé**

Lorsqu'un modèle que vous avez créé ne correspond plus à vos besoins, vous pouvez le supprimer. Pour ce faire:

- 1. Choisissez **Fichier** > **Mise en page**. -ou-Cliquez sur le bouton - ou - Clic droit n'importe où dans le document, et cliquez **Mise en page**. - ou - Double-cliquez n'importe où dans le document.
- 2. Sélectionnez, dans l'onglet **Modèle**, un modèle dans les listes **Type** et **Nom**.
- 3. Cliquez sur le bouton **Supprimer**.

# <span id="page-28-0"></span>**Création d'un document avec des objets fixes**

# <span id="page-28-1"></span>**Création et manipulation des objets**

La création d'objets fixes consiste à insérer dans votre document des objets tels que du texte, un code à barres, une image, une ligne, un rectangle, un cercle.

## <span id="page-28-2"></span>**Création d'objets**

La création d'un objet dans votre document peut s'effectuer rapidement et simplement au moyen de:

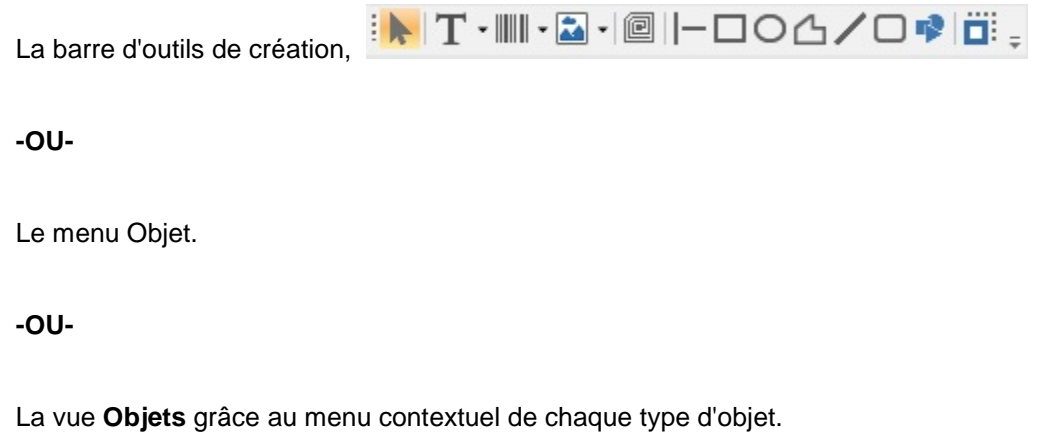

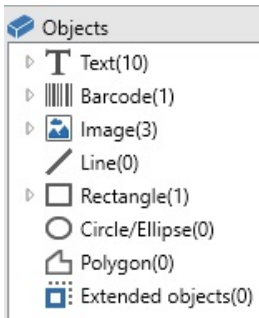

**Remarque** : Chaque objet est automatiquement nommé par l'application. Quand un objet est sélectionné, son nom apparaît dans la vue **Objets** et la barre d'outils **Objet**.

Vous pouvez créer un objet en utilisant une des possibilités suivantes :

#### • **Création en mode direct:**

1. Cliquez directement sur l'objet ou l'icône que vous voulez insérer dans votre document.

<span id="page-29-2"></span>2. Cliquez à l'endroit même de l'étiquette où vous voulez le placer.

#### **-OU-**

- **Création en mode guidé (selon vos besoins):**
- 1. Cliquez sur le bouton menu de votre objet dans la barre de création. Un sous-menu apparaît avec la liste des actions que vous pouvez lui attribuer (objet Fixe, Assistant, Nouvelle source de données, Utiliser une source de données existante).
- 2. Sélectionnez l'action correspondant à votre besoin.
- 3. Cliquez à l'endroit même de l'étiquette où vous voulez le placer.

### <span id="page-29-0"></span>**Modification d'un objet**

Vous pouvez modifier un objet à l'aide de :

- Les barres d'outils de mises en forme, d'alignement...
- Double clic sur l'objet,
- Click droit sur l'objet et sélectionnez **Propriétés**
- Dans la **vue Objets**, click droit sur l'objet et sélectionnez **Propriétés**

# <span id="page-29-1"></span>**Créer un objet Texte**

Un objet Texte peut être constitué d'un caractère, d'un mot ou d'un paragraphe entier.

La définition du style de caractère ou de la mise en forme d'un paragraphe se fait au moyen de la barre d'outils **Mise en forme du texte** ou de la boîte de dialogue Texte.

#### **Pour créer un objet Texte:**

1. Dans la barre d'outils de **Création**, cliquez sur l'outil de **Création de texte**  - ou - Choisissez **Objet > Texte**.

2. Cliquez à l'intérieur de l'espace de travail ou sur le texte à modifier. -ou-

Cliquez et étirez un cadre dans l'espace de travail.

3. Tapez votre texte.

Les définitions de style de caractères se font au moyen de la boîte de dialogue Texte.

R**emarque** : Vous pouvez aussi créer un objet depuis la **Vue Objets** : Faire un click droit sur le type d'objet que vous voulez, sélectionner l'action voulue et cliquer à l'endroit où vous souhaitez placer l'objet dans le document.

Pour ouvrir la boîte de dialogue **Texte :**

choisissez **Objet > Texte**. -ou-Appuyez sur la touche **F7**.

#### **Exercice : Création d'une jaquette pour CD : insertion du texte**

- 1. Cliquez sur l'outil de Création de Texte  $\mathbf{T}$  .
- 2. Cliquez dans l'espace de travail et tapez ''Volume:''.
- 3. Sélectionnez le texte puis double cliquez dessus.
- 4. Dans la boîte de dialogue Texte, tapez les valeurs suivantes :  **Police** : Arial,  **Hauteur** : 10 points.
- 5. Validez.
- 6. Répétez la procédure ci-dessus pour insérer le texte ''réalisé par:''.

Pour positionner les objets "Volume:" et "réalisé par:" :

1. Sélectionnez un des objets Texte du document.

2. Dans la vue **Objets,** déployez le niveau de l'arborescence précédé d'une flèche rouge (cette dernière pointe sur l'objet sélectionné du document).

<span id="page-31-1"></span>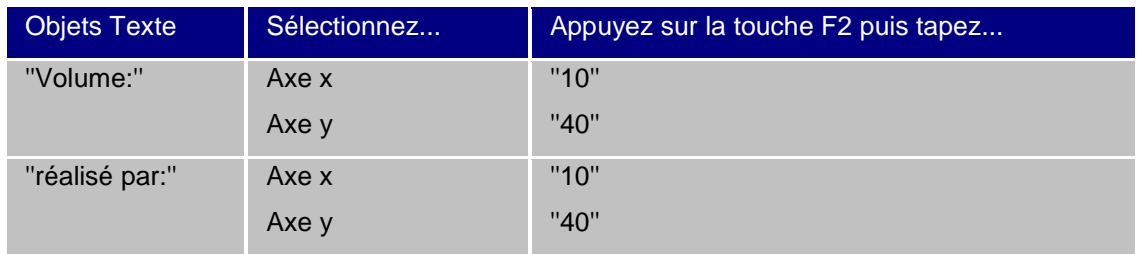

3. Sélectionnez les deux objets texte et cliquez sur le bouton **Verrouiller**.

Le format Unicode peut être choisi pour créer des étiquettes utilisant une multitude de caractères d'écriture. Pour utiliser le format Unicode, cliquez avec le bouton droit sur le texte et sélectionnez **Propriétés**. Sous l'onglet **Caractère**, sélectionnez une police **Unicode** pour votre texte.

## <span id="page-31-0"></span>**Créer un objet Code-à-barres**

Votre logiciel vous propose un large éventail de symbologies adaptées aux besoins du monde industriel ainsi que la possibilité de créer des codes 2D.

La sélection de la symbologie, la définition des attributs et la saisie du message à encoder s'effectue à partir de la boîte de dialogue Code-à-barres.

#### **Pour créer un objet Code-à-barres:**

1. Dans la barre d'outils de **Création**, cliquez sur l'outil de **Création de code-à-barres** - ou -

Choisissez **Objet > Codes-à-barres**

- 2. Cliquez à l'intérieur de l'espace de travail. La boîte de dialogue **Code-à-barres** apparaît.
- 3. Sélectionnez à partir de l'onglet **Code**, le code-à-barres de votre choix. Vous avez le choix entre **Imprimante** et **Graphique**.
- 4. Cliquez sur **Imprimante** pour afficher la liste des codes à barres résidents de l'imprimante. -ou-

Cliquez sur **Graphique** pour afficher la liste des codes synthétisés par le logiciel.

- 5. Spécifiez, si besoin, les caractéristiques du code-à-barres (Hauteur, Barre étroite, ratio, caractère de contrôle).
- 6. Tapez les données à codifier dans la zone **Valeur**.
- 7. Validez.

<span id="page-32-1"></span>**Remarque** : certaines imprimantes ne possèdent pas de codes-à-barres résidents. L'option **Graphique** permet malgré tout d'imprimer des codes-à-barres sur ces imprimantes. Ils ont l'inconvénient de ralentir l'impression car ils sont envoyés à l'imprimante sous forme de graphiques.

R**emarque** : Vous pouvez aussi créer un objet depuis la **Vue Objets** : Faire un click droit sur le type d'objet que vous voulez, sélectionner l'action voulue et cliquer à l'endroit où vous souhaitez placer l'objet dans le document.

#### **Exercice : créer un objet code-barres**

- 1. Ouvrir l'étiquette InstallDir\Samples\Forms\Tutorial\Product\_WS2.tpl
- 2. Cliquez sur l'outil de Création de code-à-barres
- 3. Cliquez à l'intérieur de l'espace de travail.
- 4. Sélectionnez le Code 39 dans la liste **Graphique** des symbologies.
- 5. Entrez les données suivantes:

**Hauteur (mm)**: 8 **Barre étroite**: 2 **Caractère de contrôle**: 1 **Rotation**: 270° **Valeur**: 1234

6. Validez.

## <span id="page-32-0"></span>**Tracer une ligne**

Votre logiciel vous propose plusieurs outils de dessin pour vous aider à parfaire la composition de votre étiquette.

#### **Pour tracer une ligne:**

- 1. Cliquez sur l'outil de **Traçage de lignes**
	- ou -

Choisissez **Objet > Dessin > Ligne**.

- 2. Cliquez à l'intérieur de l'espace de travail.
- 3. En maintenant la pression sur le bouton gauche de la souris, déplacez la souris.

<span id="page-33-1"></span>**Remarque** : Vous pouvez aussi créer un objet depuis la **Vue Objets** : Faire un click droit sur le type d'objet que vous voulez, sélectionner l'action voulue et cliquer à l'endroit où vous souhaitez placer l'objet dans le document.

## <span id="page-33-0"></span>**Tracer un cercle ou une ellipse**

- 1. Cliquez sur l'outil de **Traçage de cercles ou d'ellipses**
	- ou -

Choisissez **Objet > Dessin > Cercle**.

- 2. Cliquez à l'intérieur de l'espace de travail.
- 3. En maintenant la pression sur le bouton gauche de la souris, déplacez la souris en horizontale jusqu'à obtention de la forme souhaitez.

#### **Conseil**

• Pour obtenir un cercle, maintenez la touche **MAJ** enfoncée pendant que vous faites glisser le curseur.

• Pour tracer des ellipses en partant du centre, maintenez la touche **CTRL** enfoncée pendant que vous faites glisser le curseur.

• Pour tracer un cercle symétrique par rapport au centre, maintenez les touches **CTRL + MAJ** enfoncées pendant que vous faites glisser le curseur.

**Remarque** : Vous pouvez aussi créer un objet depuis la **Vue Objets** : Faire un click droit sur le type d'objet que vous voulez, sélectionner l'action voulue et cliquer à l'endroit où vous souhaitez placer l'objet dans le document.

#### **Exercice : Création d'une jaquette pour CD : dessin du cercle**

1. Cliquez sur l'outil de Traçage de cercles ou d'ellipses puis dans l'espace de travail.

2. En maintenant la pression sur le bouton gauche de la souris et la touche MAJ enfoncée, déplacez la souris à l'horizontale jusqu'à l'obtention de la forme souhaitée.

3. Sélectionnez le cercle à l'aide du menu contextuel, choisissez **Propriétés.**

- 4. Cliquez sur **Position/Dimension** et tapez les valeurs suivantes : **Largeur** et **Hauteur**: 20
- 5. Validez.

<span id="page-34-1"></span>6. Choisissez **Objet > Alignement > Centré horizontalement** puis **Objet > Alignement > Centré verticalement** de façon à centrer le cercle au centre de la jaquette.

7. Sélectionnez le cercle et cliquez sur le bouton **Verrouiller**.

## <span id="page-34-0"></span>**Importer une image**

Votre logiciel vous permet d'insérer des images, ou logos d'entreprise pour vous aider à parfaire la composition de votre étiquette.

De nombreux formats peuvent être importés : bmp, dib, rle, dxf, eps, fmf, img, jpg, pcd, pcx, dcs, png, tga, tif, wmf, wpg.

#### **Pour importer une image :**

1. Dans la barre d'outils de **Création**, cliquez sur l'outil d'**Importation d'images**

- ou -

Choisissez **Objet > Image**.

2. Cliquez à l'intérieur de l'espace de travail.

La boîte de dialogue **Sélection de l'image** apparaît.

- 3. Dans l'onglet **Recherche de fichier**, sélectionnez l'image à importer.
- 4. Sélectionnez le nom du fichier image.
- 5. Validez.

**Remarque** : pour afficher l'aperçu de l'image, cliquez sur le bouton **Aperçu**.

**Remarque** : Vous pouvez aussi créer un objet depuis la **Vue Objets** : Faire un click droit sur le type d'objet que vous voulez, sélectionner l'action voulue et cliquer à l'endroit où vous souhaitez placer l'objet dans le document.

# <span id="page-35-3"></span><span id="page-35-0"></span>**Création d'un document avec des objets variables**

## <span id="page-35-1"></span>**A propos des sources de données**

Une source de données contient une liste de variables renseignées par des données ayant la même origine. Il est possible de créer des catégories et des sous-catégories de sources de données permettant ainsi de les organiser hiérarchiquement, logiquement... à l'exception de la source de données **Base de données**.

Quand vous sélectionnez une source de données, vous indiquez où se trouvent les données qui vous intéressent, quel type de données vous voulez. Les données peuvent être d'origine interne (Formule, Date, Compteur) ou externe à l'application (Bases de données, Saisie directe, ActiveX).

Les différentes sources de données à votre disposition dans la vue **Sources de données** ou bien du menu **Sources de données** sont les suivantes :

- La source de données **[Base de données](#page-36-0)**: connexion de votre document à une base de données.
- La source de données **[Date](#page-39-1)**: insertion d'une date et/ou d'un horaire dans votre document.
- La source de données **[Formule](#page-42-2)**: insertion d'une valeur issue d'une formule dans votre document..
- La source de données **[Formulaire](#page-43-2)**: insertion de données lors de l'impression.
- La source de données **[Recherche dans une Table](#page-38-2)**: insertion de résultats de recherche effectuées dans une base de données.
- La source de données **[Compteur](#page-40-2)**: insertion d'une valeur qui s'incrémente automatiquement.
- La source de données **[Libre:](#page-47-2)** Ces sources de données héritent de données qui ne sont pas spécifiées lors de leur création. Elles peuvent être utilisées pour créer des sources de données intermédiaires.

## <span id="page-35-2"></span>**Créer une source de donnée**

Les sources de données vous permettent d'utiliser des données externes à l'application, des données calculées, la date système de votre ordinateur...

Les valeurs de ces variables proviennent de différentes [sources de données.](#page-35-3)

Vous pouvez créer une source de donnée à partir de:

#### • *La vue Sources de données.*

1. Dans la vue **Source de données**, cliquez à l'aide du bouton droit de la souris, sur une des sources de données.

2. Choisissez **Ajouter** dans le menu contextuel.

#### • *Le menu Source de données*

- 1. Cliquez sur le menu **Source de données.**
- 2. Choisissez une des sources de données.
- 3. Cliquez sur **Ajouter...**

#### • *La barre d'outils*

- 1. Cliquez sur dans la barre d'outils **Source de données**.
- 2. Sélectionnez la source de données dont vous avez besoin.
- 3. Dans le sous menu, sélectionnez **Ajouter...**

Pour chacun de ces modes de création:

- La variable créée apparaît automatiquement dans la vue source de donnée.
- L'application attribue un nom par défaut à la variable.

**Remarque** : vous ne pouvez pas utiliser les accolades {} dans le nom d'une variable.

**Remarque** : cette procédure est valable pour toutes les sources de données, excepté pour les variables de la source de données **Base de données**. Pour créer une variable Base de données, vous devez créer une [requête](#page-37-2).

• Les variables créées peuvent être organisées/classées en catégories et sous catégories (excepté pour la source de données **Base de données**)structurant ainsi leur présentation.

<span id="page-36-0"></span>**Remarque** :Pour ce faire, cliquez à l'aide du bouton droit de la souris sur une des sources de données puis sélectionnez **Ajouter une catégorie**.

# <span id="page-37-2"></span><span id="page-37-0"></span>**La source de données Base de données**

#### Commande: **Sources de données > Base de données > Créer/Modifier une requête**

La source de données **Base de données** contient une liste de variables créées lors d'une connexion avec une base de données. Ces variables sont renseignées par des données provenant de requêtes ou de tables ASCII.

**Remarque** : lors de la création, les variables gardent les noms des champs qui ont servi à les renseigner.

# <span id="page-37-1"></span>**Créer une requête**

Commande: **Sources de données > Bases de données > Créer/Modifier une requête.**

1. Sélectionnez la source de données dans la liste **Sélectionnez une source de données**.

**Remarque** : pour créer une nouvelle source de données, cliquez sur le bouton **Nouvelle...**. Celui-ci vous proposera d'activer l'assistant ou bien de choisir entre une source **de données ODBC** ou **OLEDB.**

Par défaut, le mode de création standard est activé. Cependant, pour réaliser votre requête, vous pouvez utiliser le mode de création avancé: SQL.

#### *Mode de création standard*

- 2. Dans la liste **Sélectionnez une table**, sélectionnez la table où doit s'effectuer la recherche. L'option **Inclure le nom des tables** vous permet d'afficher le nom des tables dans la liste des champs.
- 3. Dans la liste **Eléments**, sélectionnez le ou les éléments que vous voulez afficher.
- 4. Dans la liste **Sélectionnez les champs**, sélectionnez le ou les champs de la table sélectionnée.

Remarque : vous pouvez sélectionner tous les champs en utilisant le bouton  $\boxed{\mathbb{Z}}$ .

**Conseil** Il est souhaitable de ne sélectionner que les champs utilisés dans l'étiquette, ceci afin de réduire les échanges de données avec la base et donc d'augmenter la vitesse de traitement.

5. Cliquez sur le bouton **D** pour afficher le résultat.

#### <span id="page-38-2"></span>*Mode création avancé SQL*

- 2. Sélectionnez le mode SQL.
- 3. Entrez votre requête au format SQL dans la zone d'édition. -ou-

Cliquer sur **SQL Query Builder...** pour accéder à l'outil **Query Builder**. Celui-ci fournit une interface facile à utiliser pour construire des requêtes SQL vers des bases de données. Vous pouvez créer graphiquement des nouvelles requêtes ou représenter graphiquement des requêtes existantes dans vos applications.

4. Cliquez sur **pour visualiser le résultat.** 

Les sources de données créées portent les noms de champ de la base de données.

La barre de navigation apparaît dans votre espace de travail.

## <span id="page-38-0"></span>**La source de données Recherche dans une table**

#### Commande **Source de données > Recherche dans une table >Ajouter...**

La source de données **Recherche dans une table** contient une liste de variables créées au fur et à mesure de vos besoins. Les valeurs des variables proviennent de recherches effectuées dans des bases de données autres que celles liées au document courant.

Les recherches s'effectuent sur un ou plusieurs champs d'une des tables de la base. La donnée est prise parmi l'un des champs de l'enregistrement trouvé (appelé "champ résultat").

## <span id="page-38-1"></span>**Création d'une source de données Recherche dans une table**

#### Commande: **Sources de données > Recherche dans une table > Ajouter.**

1. Sélectionnez la source de données dans la liste **Sélectionnez une source de données**.

**Remarque** : pour créer une nouvelle source de données, cliquez sur le bouton **Nouvelle**. Celui-ci vous proposera d'activer l'assistant ou bien de choisir entre une source **de données ODBC** ou **OLEDB.**

2. Par défaut, le mode de création **Standard** est activé. Cependant, pour définir les propriétés d'une **Recherche dans une table**, vous pouvez utiliser le mode de création avancé: **SQL**.

#### <span id="page-39-1"></span>*Mode de création standard*

3. Dans la liste **Sélectionnez une table**, sélectionnez la table où doit s'effectuer la recherche.

4. Dans la liste **Sélectionnez le champ résultat**, sélectionnez le champ dont la valeur sera transférée dans votre variable.

- 5. Cliquez sur  $\overline{\mathbb{F}}$  pour ajouter une ligne.
- 6. Sélectionnez le champs de la table externe sur lequel se fera la recherche.
- 7. Sélectionnez la variable du document courant contenant la valeur de recherche.
- 8. Cliquez sur le bouton **Tester** pour afficher le résultat.

#### *Mode de création avancé SQL*

- 3. Cliquez sur le mode de création au format SQL.
- 4. Entrez votre requête au format SQL.

#### -ou-

 Cliquez sur **SQL Query Builder...** pour accéder à l'outil **Query Builder**. Il fournit une interface facile à utiliser pour construire des requêtes SQL vers des bases de données. Vous pouvez créer graphiquement de nouvelles requêtes ou représenter graphiquement des requêtes existantes dans vos applications.

5. Cliquez sur le bouton **Test** pour afficher le résultat.

L'onglet Visual Basic Scripting

## <span id="page-39-0"></span>**La source de données Date**

#### Commande **Source de données > Date >Ajouter...**

La source de données **Date** contient une liste de variables créées au fur et à mesure de vos besoins. Ces variables sont renseignées par la date système fournie par l'ordinateur ou par l'imprimante. Elles permettent d'afficher la date et l'heure, selon un format prédéfini et dont la valeur est mise à jour automatiquement au début de chaque série d'impression.

<span id="page-40-2"></span>Vous pouvez insérer dans un document la date et/ou l'heure actuelle. Vous pouvez également ajouter une valeur fixe à la date ou heure courante.

## <span id="page-40-0"></span>**Définir les propriétés d'une source de données Date**

- 1. Dans l'onglet **Date**, sélectionnez le format de date et heure que vous souhaitez.
- 2. Le format de la date s'affiche dans la zone **Aperçu**.
- 3. Validez.

#### **Démonstration : Insérer une date**

1. Ouvrir l'étiquette C:\[InstallDir]\Product\_WS2.

2. Ajouter une source de données **Date** et la nommer **datefag**.

- 3. Créer cette date au format jj/mm/aa.
- 4. Validez.

5. Dans la vue **Source de données**, sélectionnez **datefag**. Tout en maintenant le bouton gauche de la souris, déplacez cette source de données dans votre document.

6. Choisissez **Texte** dans le menu contextuel.

## <span id="page-40-1"></span>**La source de données Compteur**

#### Commande **Source de données > Compteur > Ajouter...**

La source de données **Compteur** contient une liste de variables créées au fur et à mesure de vos besoins. Ces variables sont renseignées par des données calculées soit par l'ordinateur, soit par votre imprimante.

Le contenu de la variable évolue au cours de l'impression, selon une valeur initiale et une valeur d'incrément.

# <span id="page-41-0"></span>**Définir les propriétés d'une source de données Compteur**

- 1. Sélectionnez le type de compteur. Si vous souhaitez utiliser un autre type de compteur que ceux affichés dans la liste, vous devez choisir le type **Personnel** et saisir une séquence personnalisée.
- 2. Tapez une valeur dans la zone **Incrément**. Par défaut l'incrément est de +1. 3. Tapez une valeur initiale dans la zone **Valeur courante**. Par défaut la valeur est à 0.
	- 4. Validez.

**Démonstration : Créer un compteur**

1. Ouvrir l'étiquette C:\[InstallDir]\Product\_WS2.

2. Sélectionnez le type de compteur que vous désirez insérer dans votre document. Nommez-le **numcd**.

3. Sélectionnez **Propriétés** dans le menu contextuel.

4. Sélectionnez le type **Décimal**.

5. Entrez 1 pour la **Valeur courante** et l'**Incrément**.

6. Validez.

7. Dans la vue **Source de données**, sélectionnez **numcd**. Tout en maintenant le bouton gauche de la souris, déplacez cette source de données dans votre document. Choisissez **Texte** dans le menu contextuel.

8. Effectuez un clic droit sur votre compteur et sélectionnez **Propriétés**.

9. Dans la boîte de dialogue Texte, tapez les valeurs suivantes : **Police** : Arial **Hauteur** : 10 points.

# <span id="page-42-2"></span><span id="page-42-0"></span>**La source de données Formule**

La source de données **Formule** contient une liste de variables créées au fur et à mesure de vos besoins. Ces variables sont renseignées par des combinaisons d'opérateurs, de constantes, de variables, de variables de contrôle, de formules et de fonctions. Les données sont de types numériques ou alphanumériques.

# <span id="page-42-1"></span>**Définir les propriétés d'une source de données Formule**

#### Commande: **Sources de données > Formule > Propriétés...**

- 1. Tapez directement la formule dans la zone d'édition. -ou-Sélectionnez à l'aide de la souris les éléments de votre choix, puis cliquez sur **Insérer**.
- 2. Validez.

**Conseil:** Vous pouvez insérer l'élément en double cliquant dessus.

**Attention** : si dans une formule, vous utilisez une variable dont le nom contient un des caractères suivants **&+-\*/<>=^%,!\"**, il faut entourer le nom par {}.

**Remarque** :Un aperçu dynamique affiche le résultat de la formule, incluant le formatage défini dans l'ongle **Sortie**. En cas d'erreur, l'aperçu est affiché en rouge. Si la valeur obtenue est tronquée, vous devez modifier la longueur maximale définie dans l'onglet **Sortie**.

**Exercice : Création d'une formule simple**

Vous devez créer une étiquette dans laquelle le prix affiché sera fonction du poids du produit.

1. Ouvrez l'étiquette C:\[InstallDir]\PRODUCTION\_00. Deux sources de données **Libres** doivent être créées: POIDS and PRIXKG.

2. La variable POIDS:

i. Créez une source de données **Libre** (**Source de données > Libre**).

ii. Dans le champ **Valeur locale**, entrez 788.

 iii. Sélectionnez l'onglet **Sortie**. Dans le champ **Prefixe**, entrez "veuillez entrer le poids en gramme''

iv. Validez.

<span id="page-43-2"></span>3. La variable PRIXKG:

- i. Créez une source de données **Libre** (**Source de données > Libre**).
- ii. Dans le champ **Valeur locale**, entrez 15.70
- iii. Sélectionnez l'onglet **Sortie**. Dans le champ **Prefixe**, entrez ''veuillez entrer le prix par kilo''. iv. Validez.
- 4. Créez une source de données **Formule**. Nommez-la **Prix**.
- 5. Dans la zone d'édition, entrez POIDS\*PRIXKG/1000, puis validez.
- 6. Enregistrez votre document.

# <span id="page-43-0"></span>**La source de données Formulaire**

#### Commande **Source de données > Formulaire > Ajouter...**

La source de données **Formulaire** contient des variables créées au fur et à mesure de vos besoins. Ces variables sont renseignées par la saisie directe au clavier dans le [Formulaire.](#page-44-2)

# <span id="page-43-1"></span>**Pour afficher le formulaire**

Le **Formulaire** vous permet la saisie directe de données en cours de conception ou, comme plus couramment usité, avant l'impression.

#### **Pour afficher le formulaire:**

- 1. Ouvrez votre étiquette composée d'une variable **Formulaire**.
- 2. Cliquez sur bouton  $\boxed{\equiv}$  dans la barre d'outil.

Par défaut, l'espace de travail vous proposera de visualiser séparément l'étiquette et son formulaire.

#### **Pour afficher simultanément l'étiquette et le formulaire:**

- 1. Sélectionnez l'onglet correspondant à votre formulaire.
- 2. Déplacez l'onglet vers le haut ou le bas jusqu'à ce que le formulaire se détache dans sa propre fenêtre. Vous pouvez ancrer la nouvelle fenêtre si vous le souhaiter.

-or-

1. **Sélectionnez Fenêtre > Nouveau groupe d'onglets vertical**

<span id="page-44-2"></span>Les deux vues sont à présent visibles.

Toute modification dans l'étiquette ou le formulaire entraînera une mise à jour simultanée des données dans l'autre.

## <span id="page-44-0"></span>**Pour personnaliser le Formulaire**

Vous pouvez personnaliser l'apparence de votre formulaire en changeant la couleur, en modifiant la police... dans la boîte de dialogue **Paramètres du formulaire.**

#### **Pour accéder aux paramètres du formulaire**

- Choisissez dans la barre de menus **Affichage > Paramètres du formulaire**. -ou-
- Sélectionnez avec le pointeur de la souris le formulaire, effectuez un clic droit puis choisissez **Paramètres du formulaire** dans le menu contextuel. -ou-
- En double cliquant sur le fond de la fenêtre représentée dans la vue du formulaire (seulement disponible en mode 'Formulaire automatique').

# <span id="page-44-1"></span>**Utilisation de l'Éditeur de formulaire**

Sélectionnez un contrôle de la barre d'outils sur la gauche, puis cliquez dans le formulaire là ou vous voulez placer le contrôle.

Le contrôle apparaît dans le formulaire et ses propriétés sont affichées dans la barre d'outils sur la droite.

Vous pouvez utiliser la souris pour changer la position et la taille du contrôle.

Vous pouvez changer les propriétés du contrôle dans la barre d'outils.

Le tableau ci-dessous liste les contrôles disponibles et leurs principales fonctionnalités.

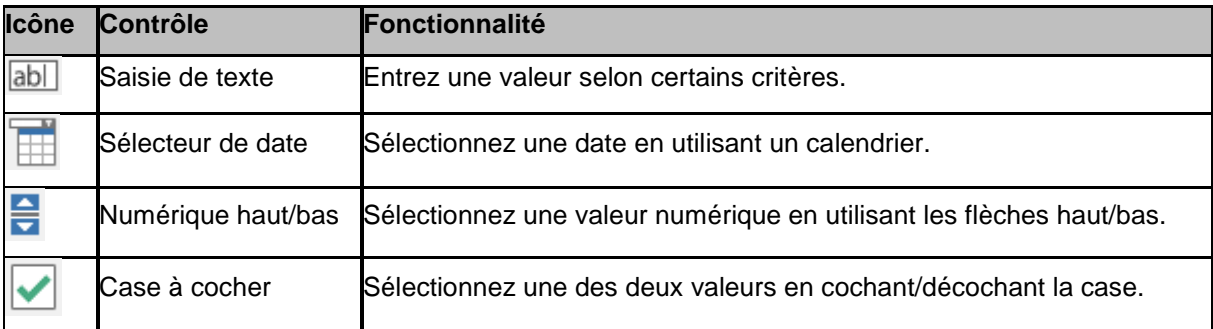

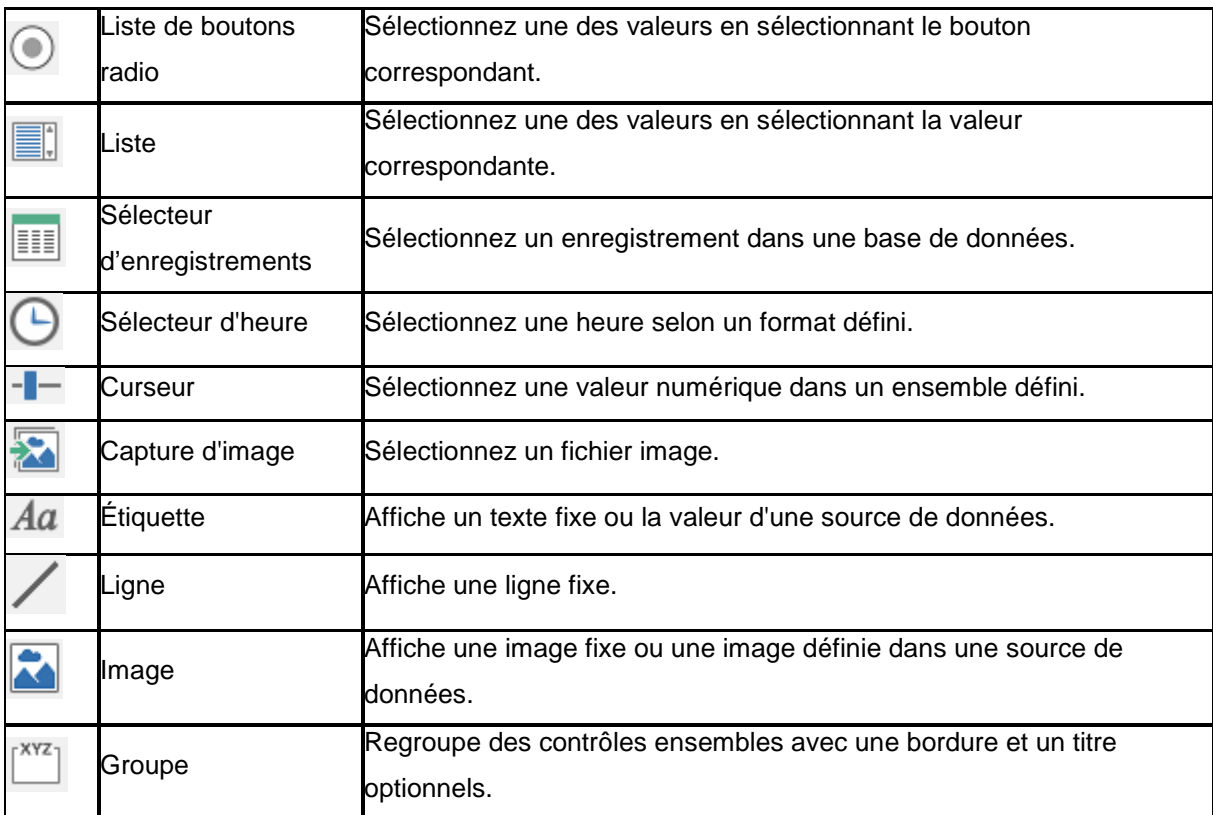

Exemple de formulaires personnalisés

Vous pouvez trouver des exemples d'étiquettes qui utilisent un formulaire personnalisé dans le répertoire des exemples.

#### **Modifier l'ordre des données dans le formulaire**

L'ordre de saisie des données dans le formulaire affiché peut être modifié.

Pour ce faire:

- 1. Sélectionnez avec le pointeur de la souris le formulaire.
- 2. Effectuez un clic droit.
- 3. Choisissez **Démarrer l'ordonnancement**. La numérotation par défaut apparaît.
- 4. Cliquez sur le nombre correspondant au champ de la donnée que vous voulez faire apparaître en premier dans le formulaire, ce dernier change alors de couleur et devient vert une fois validé.
- 5. Répétez l'étape 4 pour continuer votre classement.

<span id="page-46-1"></span>6. Afin de valider votre choix, effectuez un clic doit puis sélectionnez **Valider l'ordre des données**. L'ordre des champs sera automatiquement validé lors de la validation du dernier champ, la numération disparaît alors du formulaire.

**Remarque:** Vous pouvez également annuler cette modification. Effectuez un clic droit sur le formulaire puis sélectionnez **Annuler l'ordonnancement**...

# <span id="page-46-0"></span>**Définir les propriétés d'une source de données Formulaire**

- Cliquez sur l'onglet **Formulaire.**
- Tapez le libellé que vous souhaitez afficher dans le formulaire.
- Si vous le souhaitez, vous pouvez définir un format de saisie et une longueur minimale.
- Vous pouvez créer des valeurs qui vous seront proposées dans le Formulaire, en

sélectionnant **<Locale>** dans la liste **Proposer des valeurs**. Cliquez ensuite sur **product** pour accéder à la boîte de dialogue **Liste des valeurs**.

- Dans l'onglet Sortie, vous pouvez définir un format de sortie et une longueur maximale, définir un suffixe et un préfixe...
- Validez..

**Remarque** : si vous définissez une valeur locale vide et que vous validez l'option **Réinitialiser** après impression, la valeur de la variable sera remise à vide après chaque impression.

**Démonstration : Création d'une source de données Formulaire**

1. Ouvrez l'étiquette C:\[InstallDir]\PRODUCTION\_00.

2. Ajoutez une source de données **Formulaire**. Nommez-la **nomproduit**.

3. Dans le champ **Valeur locale**, entrez ''Fromage''.

4. Sélectionnez l'onglet **Sortie**. Dans le champ **Longueur maximum**, entrez ''20''.

5. Dans la vue **Source de données**, sélectionnez **nomproduit**. Tout en maintenant le bouton gauche de la souris, déplacez cette source de données dans votre document. Choisissez **Texte** dans le menu contextuel.

# <span id="page-47-2"></span><span id="page-47-0"></span>**La source de données Libre**

#### Commande **Source de données > Libre > Ajouter...**

La source de données **Libre** contient une liste de variables créées au fur et à mesure de vos besoins. Ces variables seront renseignées par des données non précisées lors de leur création. Une variable **Libre** peut être utilise pour la création de variables intermédiaires.

## <span id="page-47-1"></span>**Définir les propriétés d'une source de données Libre**

1. Dans l'onglet **Entrée**, sélectionnez une des options suivantes : Locale ou Partagée ou A partir d'un fichier ou Port Watch.

Si vous avez choisi **Locale**, saisissez la valeur de la variable. Cela sera la valeur initiale lors de la première impression.

- ou -

Si vous avez choisi **Partagée**, saisissez la valeur de la variable et cliquez Valider.

- ou -

Si vous avez choisi A partir d'un fichier, sélectionnez le fichier voulu.

-ou-

Si vous avez choisi **Port Watch**, Cela vous permettra de connecter des périphériques aux ports USB ou Ethernet.

- 2. Dans l'onglet Sortie, vous pouvez définir un format de sortie et une longueur maximale, définir un suffixe et un préfixe...
- 3. Validez.

**Démonstration : Création d'une source de données Libre.**

- 1. Ouvrez l'étiquette C:\[InstallDir]\RECTODISK1\_00.
- 2. Ajoutez une source de données **Libre**. Nommez-la ''ref''.
- 3. Ajoutez-la à votre document au format Texte.
- 4. Cliquez sur afin de rendre cet objet non imprimable.

# <span id="page-48-0"></span>**Création d'objets variables**

Un objet variable est un objet de type **Texte**, **Code-à-barres** ou **Image**, composé d'éléments dont la valeur n'est pas définie au moment de sa création. Plusieurs objets peuvent être associés à une seule variable.

La valeur de ces éléments est renseignée au moment de l'impression par différentes sources de données :

- Saisie directe au clavier dans le **[Formulaire](#page-46-1)** (source de données **Formulaire**)
- Importation depuis un fichier ou une base de données externe (sources de données **Recherche dans une table** ou **Base de données**)
- Champ calculé par l'ordinateur (sources de données **Formule**, **Compteur** et **Date**)

**Remarque** : une flèche rouge indique, dans la vue **Sources de données**, la variable associée à l'objet sélectionné.

• Données générées à partir d'un script (Visual Basic Scripting).

## <span id="page-48-1"></span>**Créer un objet variable lié à une source de données existante**

La création d'un objet variable dans votre document (code-à-barre, image, texte) peut s'effectuer rapidement et simplement au moyen de:

- La barre d'outils de création, -ou-
- Le menu **Objet**.

Grâce à un guidage clair, vous pouvez créer un objet en utilisant une des possibilités suivantes :

- **Création en mode direct:**
- 1. Cliquez directement sur l'objet que vous voulez insérer dans votre document.
- 2. Cliquez à l'endroit même de l'étiquette où vous voulez le placer. Par défaut l'assistant de création s'exécutera. Si tel n'est pas le cas:
- 3. Double-cliquez sur l'objet afin de faire apparaître la boîte de dialogue des **Propriétés**.
- 4. Cliquez sur l'onglet **Sources de données**.
- 5. Sélectionnez **Variable**.
- 6. Sélectionnez la variable que vous voulez attribuer à votre objet.

-OU-

- **Création en mode guidé (selon vos besoins):**
- 1. Cliquez sur le bouton menu de votre objet. Un sous-menu apparaît avec la liste des actions que vous pouvez utiliser.
- 2. Pour créer un objet variable utilisant une source de données existante, vous avez le choix entre:

- Sélectionnez **Utiliser une source de données existante** puis la variable concernée ou

- Sélectionnez **Assistant** : ce dernier vous guidera pas-à-pas dans votre création d'objet variable.

3. Cliquez à l'endroit même de l'étiquette où vous voulez le placer.

**Remarque**: L'assistant de création est par défaut activé. Pour le désactiver, sélectionnez **Outils > Options... > Assistants**.

**Remarque** : Vous pouvez aussi créer un objet depuis la **Vue Objets** : Faire un click droit sur le type d'objet que vous voulez, sélectionner l'action voulue et cliquer à l'endroit où vous souhaitez placer l'objet dans le document.

# <span id="page-49-0"></span>**Créer un objet variable lié à une nouvelle source de données**

La création d'un objet variable dans votre document (code-à-barre, image, texte) peut s'effectuer rapidement et simplement au moyen de:

- La barre d'outils de création, -ou-
- Le menu **Objet**.

Grâce à un guidage clair, vous pouvez créer un objet en utilisant une des possibilités suivantes :

- **Création en mode direct:**
- 1. Sélectionnez l'objet que vous voulez insérer dans votre document.
- 2. Cliquez à l'endroit même de l'étiquette où vous voulez le placer. Par défaut l'assistant de création s'exécutera. Si tel n'est pas le cas:
- 3. Double-cliquez sur l'objet afin de faire apparaître la boîte de dialogue des **Propriétés**.
- 4. Cliquez sur l'onglet **Sources de données**.

#### 5. Sélectionnez **Variable**.

6. Effectuez un clic droit sur la variable que vous désirez ajouter, puis sélectionnez **Ajouter...**  ou

Cliquez sur le bouton **Nouveau** puis sélectionnez la variable que vous désirez ajouter.

**-OU-**

- **Création en mode guidé (selon vos besoins):**
- 1. Cliquez sur le bouton menu de votre objet. Un sous-menu apparaît avec la liste des actions que vous pouvez utiliser.
- 2. Pour créer un objet variable utilisant une nouvelle variable, vous avez le choix entre:

- Sélectionnez **Nouvelle source de données**

ou

- Sélectionnez **Assistant** : ce dernier vous guidera pas-à-pas dans votre création d'objet variable.

3. Cliquez à l'endroit même de l'étiquette où vous voulez le placer.

**Remarque**: L'assistant de création est par défaut activé. Pour le désactiver, sélectionnez **Outils > Options... > Assistants**.

**Remarque** : Vous pouvez aussi créer un objet depuis la **Vue Objets** : Faire un click droit sur le type d'objet que vous voulez, sélectionner l'action voulue et cliquer à l'endroit où vous souhaitez placer l'objet dans le document.

# <span id="page-51-0"></span>**L'impression**

## <span id="page-51-1"></span>**Un moteur d'impression puissant**

Votre logiciel est à la fois un outil de création puissant et convivial et un moteur d'impression qui rassemble pour vous la palette la plus étendue d'imprimantes propriétaires (thermiques, à transfert thermique et jet d'encre) jamais fournie sur le marché de l'identification automatique.

Plusieurs solutions vous sont proposées pour imprimer vos documents : à l'unité, par séries, etc.

Qu'il s'agisse d'imprimer une seule étiquette, une série d'étiquettes, ou plusieurs copies de la même étiquette, la configuration de votre impression s'effectue à partir d'une seule boîte de dialogue : la boîte de dialogue **Imprimer**.

Par ailleurs, votre logiciel d'étiquetage vous permet d'utiliser et/d'installer des imprimantes locales ou sur le réseau.

Dans cette section, nous verrons les différentes configurations réseau et les procédures d'installation pour optimiser l'impression d'étiquettes.

## <span id="page-51-2"></span>**Imprimer un document**

#### **Pour imprimer un document:**

1. Choisissez **Fichier > Imprimer** pour accéder à la boîte de dialogue **Imprimer**.

Vous pouvez aussi cliquer sur le bouton  $\overline{\mathbb{C}}$  • ou appuyez sur F6.

- 2. Dans la zone **Étiquettes**, tapez le nombre d'étiquettes à imprimer.
- 3. Cliquez sur **Valider**.

#### **Atelier pratique 1 - Série d'étiquettes et copie d'étiquettes**

Tout d'abord, il est essentiel de bien comprendre la différence entre **Étiquettes dans la série** et **Copies de chaque étiquette**.

**Remarque**: Il est à noter que si l'étiquette ne comprend pas de compteur, la boîte de dialogue Imprimer n'affiche pas le champs Copies de chaque étiquette mais uniquement le champ Étiquettes qui dans ce cas, a la même fonction.

Pour bien faire la différence entre Étiquettes et Copies de chaque étiquette, nous allons utiliser une étiquette contenant deux types de compteur et configurer la boîte de dialogue **Imprimer** de différentes façons.

Ouvrez l'étiquette \LABELS\COUNTER

Cette étiquette, toute simple, comporte deux compteurs différents :

Un compteur classique qui évalue toutes les étiquettes et se réinitialise lorsqu'il atteint la valeur 10.

 **Type**: décimal **Incrément**: +1 **Valeur initiale**: 0

Un compteur ISO qui permet de numéroter individuellement chaque copie d'étiquettes de manière exhaustive. Il se réinitialise également lorsqu'il atteint la valeur 10 :

 **Type**: décimal **Incrément**: +1 **Valeur initiale**: 0

Le premier compteur, intitulé **NumLabel**, permet d'identifier une étiquette particulière alors que le compteur ISO permet de compter le nombre total d'étiquettes imprimées.

## <span id="page-52-0"></span>**Série d'étiquettes et copie d'étiquettes**

Il s'agit ici d'imprimer une série de 10 étiquettes :

- 1. A partir de la boîte de dialogue Imprimer, tapez les valeurs suivantes :
	- **Etiquettes** : 10.

Ceci signifie qu'il y a 10 étiquettes différentes dans une série.

2. Cliquez sur **Imprimer**.

Le résultat de l'impression est sans surprise : 10 étiquettes ont été imprimées et les deux compteurs ont la même valeur.

## <span id="page-52-1"></span>**Copies de chaque étiquette**

Il s'agit ici d'imprimer une série de 5 étiquettes, mais cette fois-ci, nous souhaitons obtenir deux copies de chaque étiquette.

1. A partir de la boîte de dialogue **Imprimer**, tapez les valeurs suivantes :

- **Etiquettes** : 5
- **Copies de chaque étiquette** : 2.
- 2. Cliquez sur **Imprimer**.

10 étiquettes ont été imprimées, cependant le résultat est totalement différent de ce que nous avons obtenu précédemment:

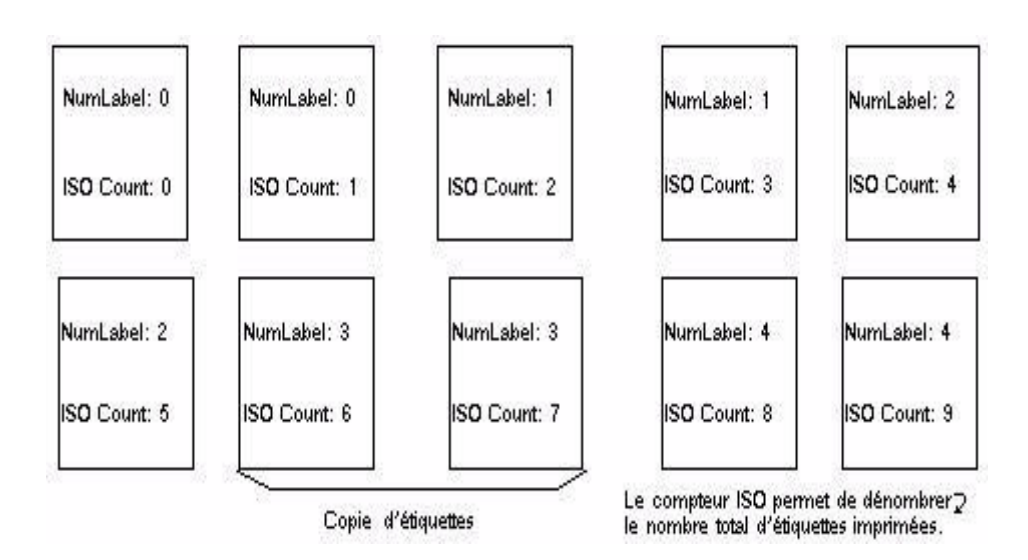

# <span id="page-53-0"></span>**Copies de chaque page**

Nous venons de voir qu'il est possible de demander plusieurs copies d'une même étiquette. Dans cette séquence, nous allons voir qu'il est possible de demander plusieurs copies de la même page. Aussi, il est important de bien comprendre ce que représente une page pour une imprimante.

La page est déterminée selon les paramètres spécifiés au moment de la configuration du pilote d'impression. Aussi, des résultats complètement différents peuvent être obtenus, selon si l'on imprime sur une imprimante bureautique ou sur une imprimante native. En effet, il peut être difficile d'imaginer une page sur du papier continu, type de support utilisé principalement sur des imprimantes thermiques.

Par ailleurs, selon les dimensions du support et la taille de l'étiquette, les dimensions de la page peuvent être parfois celles de l'étiquette et donc par extension, la copie de page revient à la copie d'étiquette.

Le format de page et la taille de l'étiquette se déterminent dans la boîte de dialogue **Mise en page**.

- 1. Ouvrez l'étiquette TUTORIAL\LABELS\COUNT01.TPL.
- 2. Choisissez **Fichier > Sélectionner l'imprimante**.
- 3. Sélectionnez une imprimante bureautique pilotée par Windows.
- 4. Assurez-vous que le type de papier est bien au format A4 puis, validez la boîte de dialogue.
- 5. Choisissez **Fichier > Mise en page** ou bien cliquez sur . La boîte de dialogue **Mise en page** apparaît.

L'aperçu vous donne une représentation de la page telle qu'elle sera imprimée.

- 6. Fermez cette boîte de dialogue.
- 7. Choisissez **Fichier > Imprimer** ou bien cliquez sur
- 8. Tapez les valeurs suivantes :
	- **Etiquettes**: 8
	- **Copies de chaque page** : 2.
- 9. Cliquez sur **Imprimer**. Le résultat est le suivant:

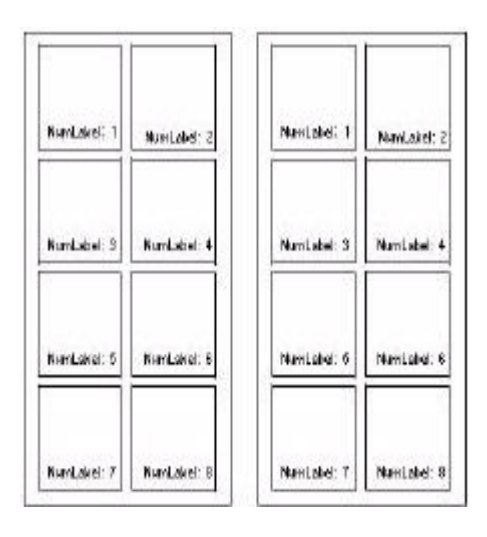

### <span id="page-54-0"></span>**Lancer une impression fusion**

L'option **Fusion** est disponible lorsqu'une base de données de fusion a été ouverte. Elle déclenche l'impression d'étiquettes en incluant tous les enregistrements de la base de données.

1. Choisissez **Fichier > Imprimer** pour accéder à la boîte de dialogue **Imprimer**.

-ou-

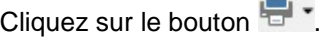

2. Dans la zone **Étiquettes**, tapez le nombre d'étiquettes à imprimer.

 $\Box$ 

- 3. Sélectionnez l'onglet **Base de données**, puis dans la zone **Enregistrement**, sélectionnez **Tous les enregistrements**
- 4. Validez

# <span id="page-55-0"></span>**Impression à travers le formulaire**

Pour lancer l'impression:

- 1. Choisissez **Fichier > Imprimer** ou bien cliquez sur et vou appuyez sur la touche **F6**.
- 2. Tapez ''2'' dans la zone **Etiquettes**.
- 3. Sélectionnez l'onglet **Formulaire** puis saisissez les données à imprimer. Tapez par exemple, ''Smith'' et ''51'' puis validez. Alors que la première étiquette s'imprime, le formulaire s'affiche à nouveau.
- 4. Tapez par exemple, ''Smith'' et ''51'' puis validez. Après l'impression de la première étiquette, le formulaire est à nouveau affiché..
- 5. Tapez ''Mullang'' et ''52'' puis validez.

**Note**: Le Formulaire s'affiche pour toutes les étiquettes contenues dans la série. Si vous choisissez l'option ''A chaque série'', le formulaire ne s'affiche qu'une fois, au moment du lancement de l'impression d'une série d'étiquettes.

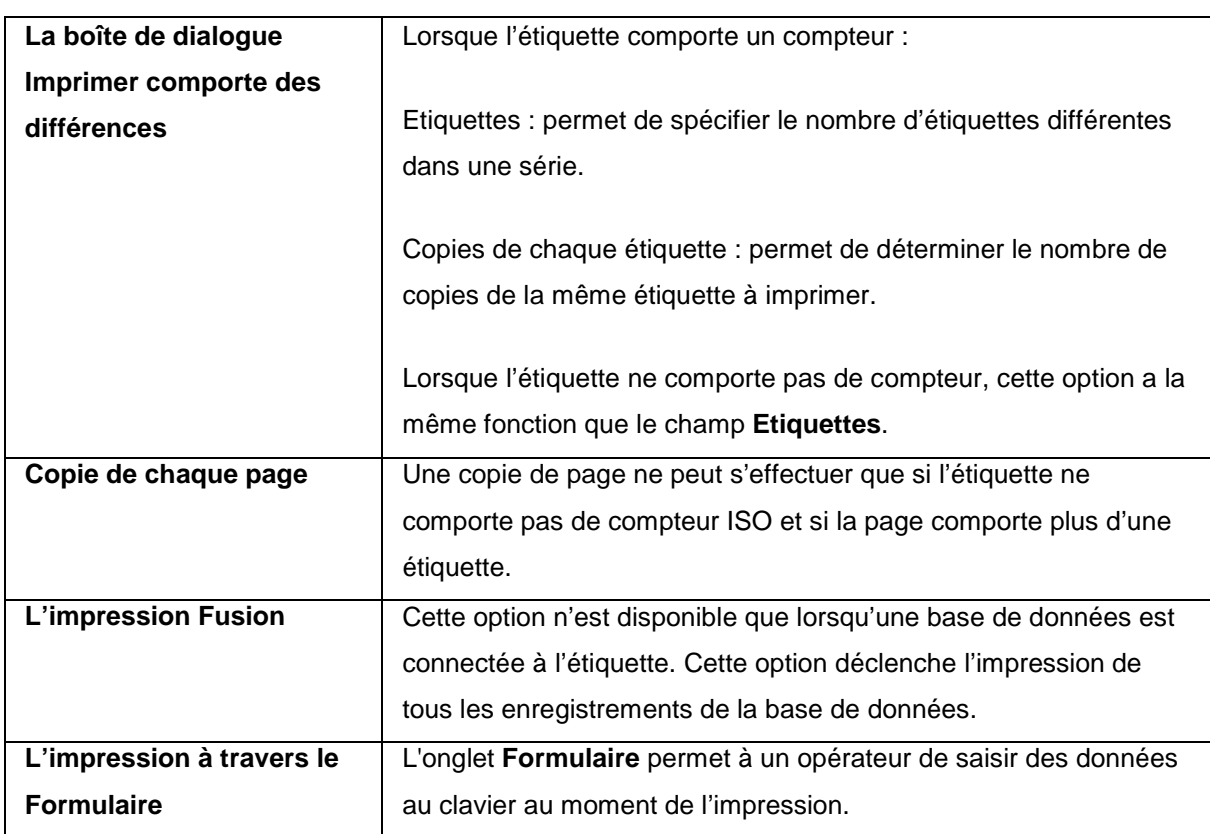

# <span id="page-55-1"></span>**Faisons le point...**

**L'impression à travers une base de données**

L'onglet **Base de données** permet à un opérateur de sélectionner des enregistrements à imprimer de la base de données connectée à l'étiquette.

# <span id="page-56-0"></span>**Diagnostic de pannes**

Le tableau ci-dessous liste les problèmes les plus couramment rencontrés au moment de l'impression et fournit quelques solutions pour vous aider à les résoudre.

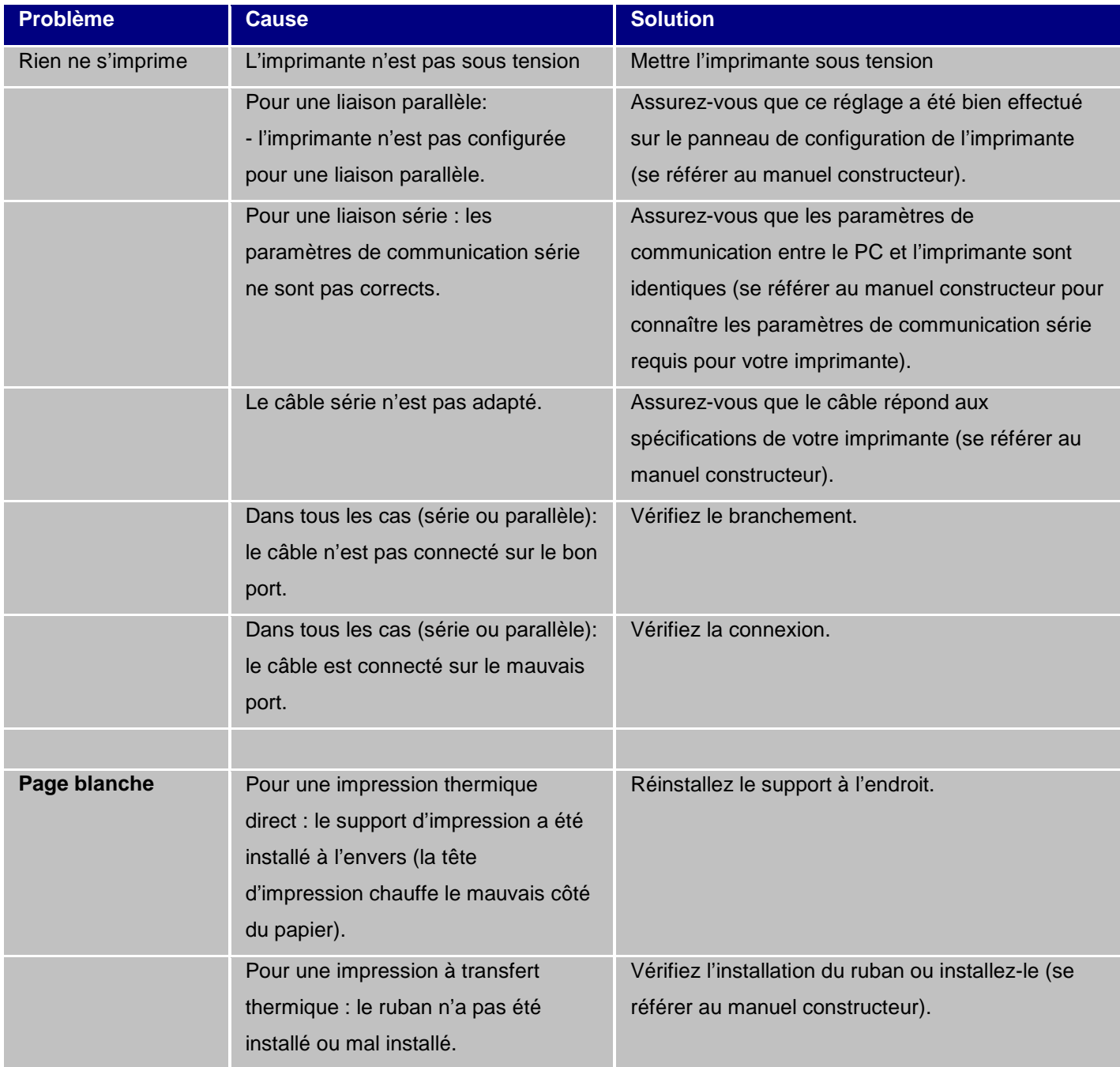

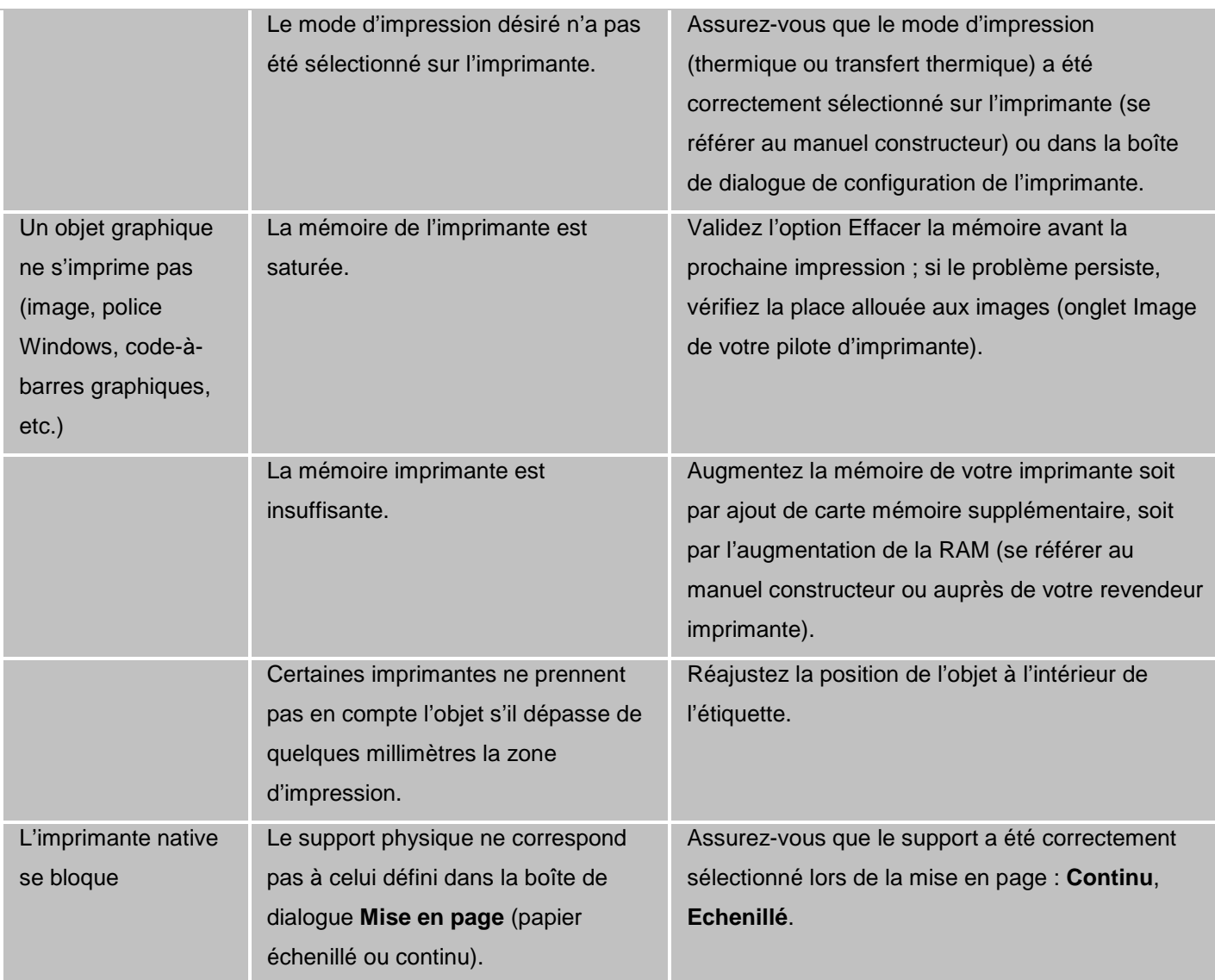

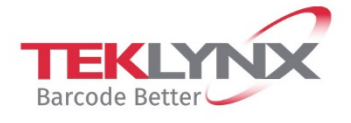

**France**<br>+33 (0) 562 601 080

**Germany**<br>+49 (0) 2103 2526 0

**Singapore**<br>+65 6908 0960

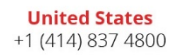

Copyright 2019 Teklynx Newco SAS. All rights reserved. LABEL MATRIX, LABELVIEW, CODESOFT, LABEL ARCHIVE, SENTINEL, PRINT<br>MODULE, BACKTRACK, TEKLYNX CENTRAL, TEKLYNX, and Barcode Better are trademarks or registered trademar

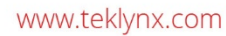

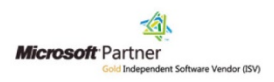